## VMware Cloud on AWS ス タート ガイド

2023 年 9 月 14 日 SDDC バージョン 1.22 VMware Cloud on AWS

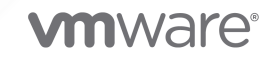

最新の技術ドキュメントは、 VMware の Web サイト (<https://docs.vmware.com/jp/>)

**VMware, Inc.** 3401 Hillview Ave. Palo Alto, CA 94304 www.vmware.com

ヴイエムウェア株式会社

〒 108-0023 東京都港区芝浦 3-1-1 田町ステーションタワー N 18 階 www.vmware.com/jp

Copyright © 2017-2023 VMware, Inc. All rights reserved. [著作権および商標情報。](https://docs.vmware.com/copyright-trademark.html)

## 目次

[VMware Cloud on AWS](#page-4-0) スタート ガイド 5

- **1** [VMware Cloud on AWS](#page-5-0) の購入オプション 6
- 2 [VMware Cloud on AWS](#page-7-0): Advanced Edition 8
- **4** VMware [から購入した場合のオンボード](#page-11-0) チェックリスト 12

[Launchpad](#page-12-0) の使用 13 [サービスのウェルカム](#page-13-0) E メールを読む 14 [VMware Customer Connect](#page-13-0) アカウントの更新 14 [サブスクリプション購入プログラム](#page-14-0) ファンドの表示 15 VMware Cloud [コンソールへのログイン](#page-14-0) 15 [組織の所有者と組織ユーザーの追加](#page-14-0) 15 [サブスクリプションの作成](#page-15-0) 16 [請求情報の表示](#page-15-0) 16 [VMware Cloud on AWS](#page-16-0) ロードマップの表示 17 [VMware Cloud on AWS](#page-16-0) リリース ノートの表示 17 サービス [アラートを受信するための登録](#page-16-0) 17 [VMware Cloud on AWS](#page-16-0) のサービス レベル アグリーメントの確認 17

**5** AWS [から購入した場合のオンボード](#page-18-0) チェックリスト 19

#### **6** [アカウントの作成と管理](#page-21-0) 22

[アカウントの作成](#page-21-0) 22 Customer Connect [アカウントを使用した組織の所有者アカウントの作成](#page-21-0) 22 Customer Connect [アカウントを使用しない組織の所有者アカウントの作成](#page-22-0) 23 [新しいユーザーの招待](#page-22-0) 23 [アカウントの招待の承諾](#page-23-0) 24 [組織のメンバーへのロールの割り当て](#page-24-0) 25

- **7** [VMware Cloud on AWS](#page-26-0) でのブラウザ サポート 27
- **8** VMware Cloud on AWS [用のサブスクリプションの作成](#page-27-0) 28 [サブスクリプションの交換](#page-29-0) 30
- **9** [Software-Defined Data Center \(SDDC\)](#page-30-0) の展開と管理 31 単一ホストの SDDC [スタータ構成の展開](#page-33-0) 34
	- [アクセスの要求とアカウントの作成](#page-34-0) 35

単一ホストの SDDC [スタータ構成のスケールアップ](#page-35-0) 36 VMC [コンソールからの](#page-36-0) SDDC の展開 37 [リージョンの選択](#page-40-0) 41 AWS [リージョンとアベイラビリティ](#page-40-0) ゾーンのサポート 41 SDDC [情報の表示とサポートの利用](#page-41-0) 42 [VMware Cloud](#page-43-0) コンソール の言語と地域の設定 44

- **10** [vCenter Server](#page-44-0) への接続 45
- **11** SDDC [のネットワークとセキュリティの設定](#page-46-0) 47

#### **12** [ワークロード仮想マシンの展開](#page-48-0) 49

[Content Onboarding Assistant](#page-48-0) を使用した SDDC へのコンテンツの転送 49 .vmtx [テンプレートからの仮想マシンの展開](#page-51-0) 52 [仮想マシンへのパブリック](#page-51-0) IP アドレスの割り当て 52 仮想マシン リモート [コンソールへのアクセス](#page-52-0) 53

**13** [サポートを依頼](#page-54-0) 55

## <span id="page-4-0"></span>VMware Cloud on AWS スタート ガイド

このガイドには、VMware Cloud on AWS を使用したクラウド SDDC (Software-Defined Data Center) の 作成、SDDC の基盤となるネットワークやパラメータの設定、および SDDC からオンプレミス データセンターへ の接続に関する情報が記載されています。

SDDC を展開して設定したら、VMware Cloud on AWS の『ネットワークおよびセキュリティ ガイド』および 『運用ガイド』で、拡張ネットワークやシングル サインオンを搭載し、その他の VMware および Amazon のツー ルを統合可能な安全なハイブリッド クラウドを作成するための高度な機能について確認してください。

## 対象読者

本書は VMware Cloud on AWS を使用して、クラウドでワークロードを実行するための基本機能を提供する SDDC を構築し、さらに機能を追加したい方を対象としています。また、オンプレミス環境で vSphere を使用し たことがあり、仮想化の概念を理解しているユーザー向けに記述されています。vSphere や Amazon Web Services について熟知している必要はありません。

重要:このガイドの手順による作業を開始する前に、VMware Cloud on AWS[Launchpad](https://vmc.vmware.com/home) および [VMware](https://vmc.techzone.vmware.com/vmware-cloud-aws) [Cloud Tech Zone](https://vmc.techzone.vmware.com/vmware-cloud-aws) を参照し、新しい SDDC 環境を短時間で適切に展開するためのヒントを確認してください。

# <span id="page-5-0"></span>VMware Cloud on AWS の購入オプ<br>ション

VMware Cloud on AWS は、いくつかの方法で購入できます。

さまざまな販売元から購入すると、購入したリソースごとに異なる販売責任者が関連付けられることになります。販 売責任者は、購入したリソースの請求を行います。販売責任者は、支払いタイプ、サービス利用規約、カタログ、地 域、通貨などの属性も決定します。複数のオプションを使用すると、組織に最適な販売者属性を選択できます。

1 つの組織に複数の販売責任者を登録できます。たとえば、VMware を介して SDDC を持つ 1 つの組織が現在あ り、AWS を介して追加の SDDC を購入する場合は、販売責任者として AWS を追加し、これらの SDDC を追加 できます。AWS から購入した SDDC を持つ組織の場合、この逆に、SDDC および VMware が販売する追加のサ ービスを購入できます。別の販売責任者を登録するには、営業担当にお問い合わせください。

## VMware からの購入

VMware から VMware Cloud on AWS を購入する場合:

- 販売責任者は VMware です。
- 請求は VMware によって行われます。

VMware が定める利用規約、支払方法、通貨、地域、割引、価格設定が適用されます。

■ VMware Cloud on AWS インフラストラクチャの展開と管理は、VMware Cloud コンソールから行いま す。

VMware からの VMware Cloud on AWS の購入については、<https://cloud.vmware.com/vmc-aws> を参照 してください。

## AWS からの購入

AWS から VMware Cloud on AWS を購入する場合:

- 販売責任者は AWS です。
- 請求は AWS によって行われます。この購入モデルを通じ、支払方法、利用規約、地域、通貨などは、お客様と AWS との関係、およびお客様が購入された Enterprise Discount Program (EDP) クレジットに基づいて決 定されます。価格設定と請求に関連する質問はすべて AWS の営業チームにお問い合わせください。
- VMware Cloud on AWS インフラストラクチャの展開と管理は、VMware Cloud コンソールから行いま す。

#### 表 1-1. AWS からの購入に関するサービスと機能のサポート

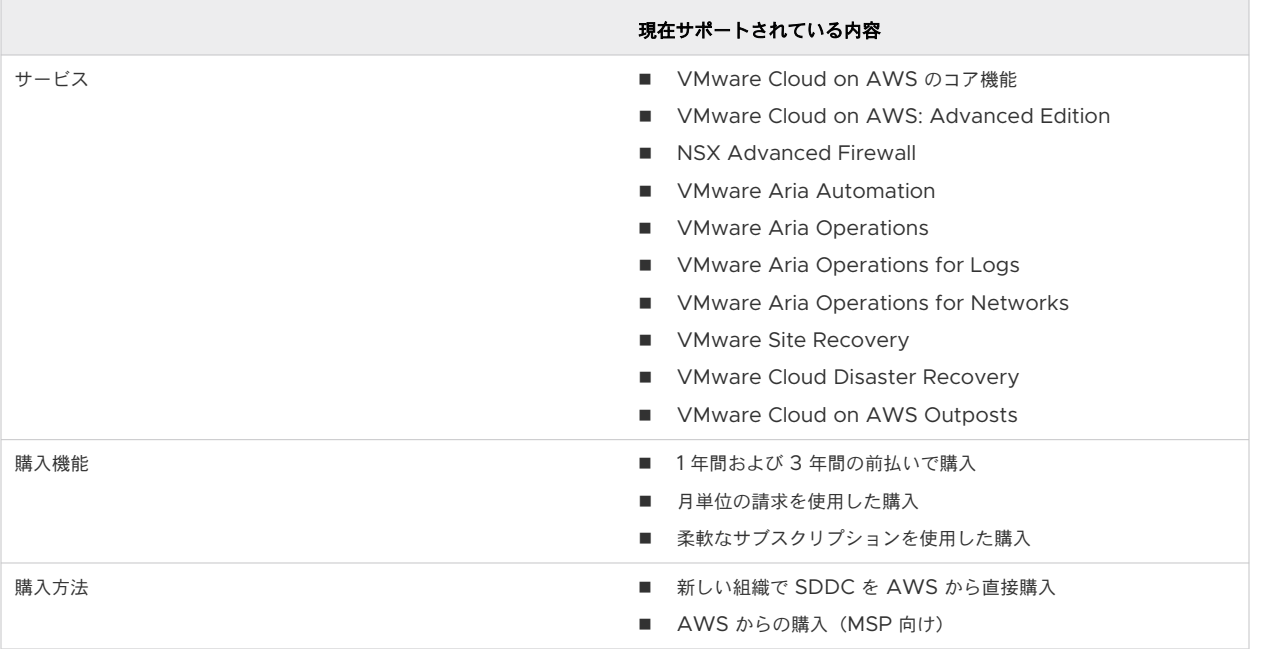

AWS からの購入の詳細については、<https://aws.amazon.com/vmware/>を参照してください。

## 管理対象のサービス プロバイダからの購入

管理対象のサービス プロバイダ (MSP) から購入する場合は、MSP が VMware Cloud on AWS インフラストラ クチャの請求、サポート、展開、管理を行います。詳細については、MSP にお問い合わせください。

# <span id="page-7-0"></span>VMware Cloud on AWS: Advanced Edition 2

VMware Cloud on AWS では、VMware Cloud on AWS: Advanced の提供が開始されました。このエディ ションは、元の VMware Cloud on AWS に機能を追加したものです。

現在、VMware Cloud on AWS: Advanced を入手できるのは、販売責任者を VMware または AWS として購 入する場合です。

## VMware Cloud on AWS: Advanced

VMware Cloud on AWS: Advanced には、vSphere、vSAN、NSX、VMware Aria Automation 、VMware Aria Operations、および VMware Aria Operations for Networks が含まれます。

VMware Cloud on AWS: Advanced は、すべてのリージョンとホスト タイプで使用できます。

## VMware Cloud on AWS 評価版 3

無償評価版プログラムは、パブリック クラウドに移行する準備ができている一部の VMware ユーザーにのみ提供さ れます。

評価版の利用条件は次のとおりです。

- 評価版を利用できるのは、新規の VMware Cloud on AWS アカウントのみです。
- 評価版は、VMware の担当者および VMware チャネル パートナーを通じて入手できます。
- 評価版は、すべての地域で利用できます。

詳細については、[プログラムの](https://www.vmware.com/content/dam/digitalmarketing/vmware/en/pdf/docs/vmw-faq-vmc-on-aws-trial-program.pdf) FAQ を参照してください。

この評価版に招待されたユーザーには、評価版のアクティベーション リンクを含むウェルカム メールが送信されま す。評価版の利用規約は次のとおりです。

- アクティベーション リンクをクリックすると、VMware Cloud Services への登録またはログインを求められ ます。また、オンボーディング時に支払い方法を指定するように求められます。VMware Cloud on AWS 評 価版プログラムに含まれていないサービスを使用しない限り、評価期間中に料金が発生することはありません。 オンボーディング手順を完了して VMware Cloud コンソールにアクセスすると、評価版が有効になります。
- 評価版のアクティベーション リンクは1回のみ使用できます。評価版はメール アドレスに関連付けられていな いため、必要に応じてリンクをパートナーや同僚に転送してアクティベーションを行うことができます。
- <sup>n</sup> 評価期間中は、i3.metal ホストまたは i4i ホストを使用して、サービス コンソールと SDDC リソースにフル アクセスできます。評価期間中に作成できる SDDC とホストの数については、ウェルカム メールを参照してく ださい。vCenter Server を使用してワークロードを管理し、NSX Manager を使用してネットワーク設定を 管理できます。
- 評価期間中または評価期間後は、VMware Cloud コンソール[の有償版の使用に切り替え](https://vmc.vmware.com/console/convert)ボタンをクリックし て、いつでも有償版の使用に切り替えることができます。有償版の使用に切り替えると、デフォルトではオンデ マンド レートでホストの料金が発生しますが、1 年または 3 年のホスト サブスクリプションを購入することで、 より低額での利用が可能になります。
- 評価期間中に有償版の使用に切り替えない場合は、評価期間が終了すると、VMware Cloud コンソールへの管 理者アクセス権とワークロードへのアクセス権が失われます。評価期間の終了後は、SDDC が数日間無効になり ます。デフォルトでは、この期間は 7 日間です。この無効化の正確な期間については、ウェルカム メールを参 照してください。この期間にも、有償版の使用に切り替えて、SDDC とワークロードへのアクセスを回復するこ とができます。この期間の終了までに切り替えなかった場合、SDDC が削除され、データは失われます。
- 有償版の使用に切り替える前は、VMware Cloud on AWS 評価版の利用に伴うコスト(弾性 IP アドレス、 データ転送、VMware Cloud と AWS 間のバンド幅コスト、NSX Advanced Firewall など)は無償です。
- 評価版プログラムは、VMware Cloud on AWS サービスにのみ適用されます。VMware Cloud on Dell、 Aria Services、VMware Cloud Disaster Recovery、VMware Site Recovery など、使用するその他の サービスについては料金が発生します。AWS ネイティブ サービスを使用する場合は、AWS から別途請求が行 われます。
- 評価期間中に Direct Connect、SDDC グループ、または Transit Connect を活用する場合、AWS の VPC アカウントを通じて AWS から直接請求される追加のコストが発生する可能性があります。これには、Direct Connect のプライベート VIF または Transit VIF のコスト、および SDDC グループを通じて(Direct Connect、VPC、または Transit Connect 経由で)お使いの環境から VMC に送信されるデータの転送コス トが含まれます。また、SDDC グループへの接続に対する接続料金も AWS から直接請求されます。詳細につ いては、AWS の [Transit Connect](https://aws.amazon.com/transit-gateway/pricing/) と [Direct Connect](https://aws.amazon.com/directconnect/pricing/) の料金に関するページを参照してください。
- 次の機能を評価版の一部として使用することはできません。
	- 期間契約(1 年または 3 年のサブスクリプション)の購入
	- 評価版プログラムに含まれないホスト タイプ
	- 評価版のホスト数を超えるホストの追加
	- **n** Elastic DRS
	- Microsoft SPLA ライセンス
	- Aria や Tanzu などの一部の VMware サービスへの無償アクセス
- VMware は、評価版のオファーを変更 (サービスの詳細やプログラムの期間の変更を含む) することができるも のとします。

送信されたアクティベーション リンクを使用して評価版のアクティベーションを行う場合は、前述のすべての利用規 約に同意したことになります。

また、VMware Cloud on AWS 評価版の上で Aria サービスの評価版のアクティベーションを行うこともできま す。

- VMware Aria Operations: [SDDC の詳細] 画面の [統合サービス] タブを使用して評価版を有効にします。 VMware Aria Operations インスタンスのデフォルト設定は米国 (US) です。インスタンスを選択した別の リージョンに移行する必要がある場合は、VMware Cloud コンソールでチャット サポートに問い合わせること ができます。詳細については、「VMware Cloud on AWS からの [VMware Aria Operations](https://docs.vmware.com/jp/VMware-Aria-Operations/SaaS/Getting-Started-Operations/GUID-185E24B6-105E-4AC5-9551-F5332DD94AA1.html) のアクティベ [ーション](https://docs.vmware.com/jp/VMware-Aria-Operations/SaaS/Getting-Started-Operations/GUID-185E24B6-105E-4AC5-9551-F5332DD94AA1.html)」を参照してください。
- <sup>n</sup> VMware Aria Automation :[SDDC の詳細] 画面の [統合サービス] タブを使用して評価版を有効にします。 VMware Aria Automation インスタンスのデフォルト設定は米国 (US) です。インスタンスを選択した別の リージョンに移行する必要がある場合は、VMware Cloud コンソールでチャット サポートに問い合わせること ができます。

■ VMware Aria Operations for Logs: 最初の SDDC を作成すると、Cloud Services コンソールからサー ビスにアクセスできるようになります。[評価版を開始します] をクリックして開始します。または、VMware Cloud コンソール Launchpad のクラウド管理ソリューションの [無償評価版の使用を開始] ボタンをクリッ クすることもできます。VMware Aria Operations for Logs インスタンスのデフォルト設定は米国 (US) です。インスタンスを選択した別のリージョンに移行する必要がある場合は、E メール ([help](mailto:help-vrlic@vmware.com)[vrlic@vmware.com\)](mailto:help-vrlic@vmware.com) でお問い合わせください。詳細については、「[VMware Aria Operations for Logs](https://docs.vmware.com/jp/VMware-Aria-Operations-for-Logs/SaaS/Getting-Started-Operations-for-Logs/GUID-84FA8D78-91C5-4104-A47A-F8DE85219324.html)  (SaaS) [の開始チェックリスト」](https://docs.vmware.com/jp/VMware-Aria-Operations-for-Logs/SaaS/Getting-Started-Operations-for-Logs/GUID-84FA8D78-91C5-4104-A47A-F8DE85219324.html)を参照してください。

購入オプションについてセールス担当者に問い合わせる場合は[、こちらからリクエストを送信してください](https://www.vmware.com/products/vmc-on-aws/contact-sales.html)。評価期 間中の質問については、VMware Cloud コンソールからチャット サポートにアクセスしてリアルタイムのサポート を利用できます。VMware Cloud コンソールにログインするには、<https://vmc.vmware.com/home> をクリッ クします。

# <span id="page-11-0"></span>VMware から購入した場合のオンボー<br>ド チェックリスト

このオンボード チェックリストでは、初めて VMware Cloud on AWS Software-Defined Data Center (SDDC) を作成するときの準備として使用できる手順とリソースについて説明します。

このチェックリストのプロセスは、VMware からの購入に適用されます。AWS から VMware Cloud on AWS を購入された場合は、5 章 AWS [から購入した場合のオンボード](#page-18-0) チェックリストを参照してください。

#### 手順

#### **1** [Launchpad](#page-12-0) の使用

VMware Cloud Launchpad は、最新の VMware ハイブリッド クラウド ソリューションやインフラスト ラクチャ プロバイダについて理解できるように設計された、総合的な出発点です。

#### **2** [サービスのウェルカム](#page-13-0) E メールを読む

契約プロセスの中で、クラウド セールス スペシャリストまたはクライアント エグゼクティブから、ファンド 所有者とファンド ユーザーを特定するよう依頼されます。契約が処理されると、VMware はファンド所有者 とファンド ユーザーにサービスのウェルカム E メールを送信します。

#### **3** [VMware Customer Connect](#page-13-0) アカウントの更新

VMware Cloud コンソールにログインする前に、Customer Connect アカウントが最新の状態であり、す べての必須フィールドが入力されていることを確認します。入力されていない必須フィールドがあると、最初 の SDDC を作成することはできません。

#### **4** [サブスクリプション購入プログラム](#page-14-0) ファンドの表示

多くのお客様は、オンデマンドまたはサブスクリプションの使用モデルで VMware Cloud on AWS に引き 換えることができるサブスクリプション購入プログラム (SPP) クレジットを購入しています。サブスクリプ ション モデルは、AWS リージョン予約インスタンスに似ています。

#### **5** VMware Cloud [コンソールへのログイン](#page-14-0)

サービスのウェルカム E メールで提供されているサービス アクティベーション リンクをクリックすると、 VMware Cloud コンソールが表示されます。

#### **6** [組織の所有者と組織ユーザーの追加](#page-14-0)

VMware Cloud on AWS アカウントは、VMware Cloud on AWS サービスに登録されている事業部門や グループに対応する組織に基づいています。

<span id="page-12-0"></span>**7** [サブスクリプションの作成](#page-15-0)

サブスクリプションにより、指定期間に一定のキャパシティを購入することで経費の節約が可能になります。 サブスクリプションは、VMware Cloud on AWS の使用に必須ではありません。サブスクリプションでカバ ーされないサービスを利用する場合の課金は、選択されているリージョンのオンデマンド レートで行われます。

#### **8** [請求情報の表示](#page-15-0)

ファンド所有者は、組織内で有効になっている支払い方法の請求情報を表示できます。

**9** [VMware Cloud on AWS](#page-16-0) ロードマップの表示

VMware Cloud on AWS では、使用可能、プレビュー中、開発およびテスト進行中、および計画中の機能に ついてお客様にガイダンスを提供するために、ロードマップが公開されています。

**10** [VMware Cloud on AWS](#page-16-0) リリース ノートの表示

VMware Cloud on AWS では、従来のオンプレミス ソフトウェア製品よりもはるかに迅速に新機能をリリ ースすることができます。リリースされた新機能を常に把握しておくために、リリース ノートのページを頻繁 に確認してください。

#### **11** サービス [アラートを受信するための登録](#page-16-0)

VMware Cloud Operations チームは、予定されているメンテナンス イベント、メンテナンスの開始時刻と 終了時刻、サービス インシデントに関する最新情報を VMware Cloud Services のステータス ページに投稿 します。

#### **12** [VMware Cloud on AWS](#page-16-0) のサービス レベル アグリーメントの確認

VMware Cloud on AWS のサービス レベル アグリーメント (SLA) では、可用性が約束されているサービ ス コンポーネントと、それぞれの目標が定義されます。

### Launchpad の使用

VMware Cloud Launchpad は、最新の VMware ハイブリッド クラウド ソリューションやインフラストラクチ ャ プロバイダについて理解できるように設計された、総合的な出発点です。

Launchpad には、ビジネス上の成果を得るために VMware 製品やソリューションをどのように使用できるかにつ いての技術的な詳細が記載されています。Launchpad は、VMware Cloud on AWS にログインしているかどう かにかかわらず、だれでも利用できます。これには、VMware ハイブリッド クラウドのソリューションとインフラ ストラクチャに関する技術的な詳細情報、関連ツール、テスト済みのワークフローが含まれています。Launchpad のコンテンツには、以下のカテゴリがあります。

#### 概要

[概要] には、通常、サービスの技術的概要を示す短いビデオまたはイメージ、さらにはアーキテクチャや技術的 な機能に関する追加の詳細と図が含まれています。

#### 作業

[作業] 画面では、サービスに対する VMware での End-to-End の作業を計画できます。通常、作業は 3 つ以 上のステージで構成され、以下の主な目標を達成できるように組み立てられています。

1 サービスについて学習し、環境を準備する。

- <span id="page-13-0"></span>2 サービスを展開する。
- 3 サービスの機能と価値を最大限に活用できるようにサービスを構成する。

一部のサービスでは、[作業] で進行状況の追跡と監視もできます。

#### リソース

[リソース] 画面には、ホワイト ペーパー、ソリューション概要、リファレンス アーキテクチャなどのテクニカ ル ドキュメントへのリンクや、サービスおよびその基盤となるテクノロジーの技術的な詳細を理解するのに役立 つビデオ、FAQ、その他のドキュメントへのリンクが含まれています。

## サービスのウェルカム E メールを読む

契約プロセスの中で、クラウド セールス スペシャリストまたはクライアント エグゼクティブから、ファンド所有者 とファンド ユーザーを特定するよう依頼されます。契約が処理されると、VMware はファンド所有者とファンド ユ ーザーにサービスのウェルカム E メールを送信します。

ウェルカム E メールの件名は「VMware Cloud on AWS へようこそ」です。このメッセージを見た覚えがない場 合は、迷惑メール フォルダまたは組織の迷惑メール フィルタを確認してください。この E メールには、VMware Cloud コンソールにリダイレクトされる固有のサービス アクティベーション リンクが含まれています。VMware Cloud コンソールに初めてログインするときは、このサービス アクティベーション リンクを使用する必要がありま す。

#### 手順

- ◆ 固有のサービス アクティベーション リンクが含まれている「VMware Cloud on AWS へようこそ」という E メールを検索します。
- ◆ Eメールが受信トレイにない場合は、組織の迷惑メール フィルタを確認してください。
- ◆ それでもメールが見つからない場合は、クラウド セールス スペシャリストまたはお客様サクセス マネージャー に連絡して、E メールの再送信またはサービス アクティベーション リンクの提供を依頼してください。
- ◆ サービス アクティベーション リンクをクリックする前に、次の手順を完了します。

### VMware Customer Connect アカウントの更新

VMware Cloud コンソールにログインする前に、Customer Connect アカウントが最新の状態であり、すべての 必須フィールドが入力されていることを確認します。入力されていない必須フィールドがあると、最初の SDDC を 作成することはできません。

Customer Connect プロファイルの一部として、有効な住所を指定する必要があります。また、州の名前はフルス ペルで入力します。たとえば、**CA** ではなく **California** と入力します。

#### 手順

- ◆ Customer Connect にログインするには、<https://my.vmware.com> にアクセスします。
- ◆ Customer Connect プロファイルの更新の詳細については、[https://kb.vmware.com/s/article/](https://kb.vmware.com/s/article/2086266) [2086266](https://kb.vmware.com/s/article/2086266) を参照してください。

<span id="page-14-0"></span>◆ Customer Connect パスワードのリセットの詳細については、[https://kb.vmware.com/s/article/](https://kb.vmware.com/s/article/2013961) [2013961](https://kb.vmware.com/s/article/2013961) を参照してください。

## サブスクリプション購入プログラム ファンドの表示

多くのお客様は、オンデマンドまたはサブスクリプションの使用モデルで VMware Cloud on AWS に引き換える ことができるサブスクリプション購入プログラム (SPP) クレジットを購入しています。サブスクリプション モデル は、AWS リージョン予約インスタンスに似ています。

お客様は、SPP ファンドの残高を把握し、ファンドにアクセスできるユーザーを管理する責任を負います。ファンド 所有者のみがファンド ユーザーを追加できます。ファンド所有者とファンド ユーザーは、支払い方法として SPP フ ァンドを使用するように VMware Cloud on AWS を設定できます。

#### 手順

◆ Customer Connect に SPP ファンドの残高を表示します。<https://kb.vmware.com/s/article/2143195> を参照してください。

[アカウント] - [ハイブリッド/サブスクリプション購入プログラム (HPP/SPP)] の下に SPP ファンドが表示 されない場合は、クラウド セールス スペシャリストまたはお客様サクセス マネージャーに連絡します。

- <sup>u</sup> ファンド ユーザーの追加または削除の詳細については、<https://kb.vmware.com/s/article/82431> を参照し てください。
- u ファンド所有者を変更するには、次のいずれかを実行します。
	- [サポート] [製品ライセンス]の順に選択します。
	- [アカウント] [VMware Cloud Services ユーザー管理] の順に選択します。
	- お客様サクセス マネージャーに問い合わせます。

## VMware Cloud コンソールへのログイン

サービスのウェルカム E メールで提供されているサービス アクティベーション リンクをクリックすると、VMware Cloud コンソールが表示されます。

#### 手順

- **1** サービスのウェルカム E メールで提供されているサービス アクティベーション リンクをクリックします。 VMware Cloud コンソールに転送されます。
- **2** Customer Connect アカウントのメール アドレスとパスワードを使用してログインします。

このアカウントは、ファンド所有者またはファンド ユーザーのいずれかであり、SPP ファンドにアクセスでき る必要があります。

### 組織の所有者と組織ユーザーの追加

VMware Cloud on AWS アカウントは、VMware Cloud on AWS サービスに登録されている事業部門やグル ープに対応する組織に基づいています。

<span id="page-15-0"></span>各組織には、1 人または複数の所有者がいます。組織の所有者は、組織のリソースとサービスすべてにアクセスし、 新規ユーザーをアカウントに招待できます。デフォルトでは、新規に追加されたユーザーは、組織ユーザーとなりま す。組織ユーザーは、組織に属する SDDC の作成、管理、アクセスが可能ですが、新規ユーザーの招待はできませ ん。

手順

- ◆ 6 章 [アカウントの作成と管理](#page-21-0)を参照します。
- u 新しいユーザーを招待する方法の詳細については[、新しいユーザーの招待](#page-22-0)を参照してください。
- u アカウントの招待を受け入れる方法の詳細については[、アカウントの招待の承諾](#page-23-0)を参照してください。
- ◆ 組織のメンバーにロールを割り当てる方法の詳細については、[組織のメンバーへのロールの割り当てを](#page-24-0)参照して ください。

## サブスクリプションの作成

サブスクリプションにより、指定期間に一定のキャパシティを購入することで経費の節約が可能になります。サブス クリプションは、VMware Cloud on AWS の使用に必須ではありません。サブスクリプションでカバーされない サービスを利用する場合の課金は、選択されているリージョンのオンデマンド レートで行われます。

SPP ファンドを使用してサブスクリプションを購入できます。販売プロセスの中で、購入する SPP クレジットの量 を決定するためにホストの数、ホストのタイプ、および期間(1年または3年のサブスクリプション)に同意してい るはずです。

販売促進による割引は、最初の請求書の作成日の後にファンドに適用されます。

サブスクリプション対象のホストに関して会社が約束している内容が不明な場合は、クラウド セールス スペシャリ ストに連絡してください。

#### 手順

- ◆ [お支払い方法と請求の設定](https://docs.vmware.com/jp/VMware-Cloud-services/services/Using-VMware-Cloud-Services/GUID-81C8F89A-669C-40BC-9211-50DB25C322C7.html)を読みます。
- ◆ 8章 [VMware Cloud on AWS](#page-27-0) 用のサブスクリプションの作成の手順を実行して、サブスクリプションを作成 します。

## 請求情報の表示

ファンド所有者は、組織内で有効になっている支払い方法の請求情報を表示できます。

請求情報を表示できるのはファンド所有者に限られます。

手順

◆ Customer Connect に請求情報を表示するには、VMware Cloud Services コンソール ページで [請求] を クリックするか、メニューで [VMware Cloud Services] アイコンをクリックしてから [請求] をクリックし ます。

## <span id="page-16-0"></span>VMware Cloud on AWS ロードマップの表示

VMware Cloud on AWS では、使用可能、プレビュー中、開発およびテスト進行中、および計画中の機能につい てお客様にガイダンスを提供するために、ロードマップが公開されています。

#### 手順

<sup>u</sup> <https://www.vmware.com/products/vmc-on-aws/features-and-roadmaps.html> の VMware Cloud on AWS ロードマップをブックマークに登録します。

## VMware Cloud on AWS リリース ノートの表示

VMware Cloud on AWS では、従来のオンプレミス ソフトウェア製品よりもはるかに迅速に新機能をリリースす ることができます。リリースされた新機能を常に把握しておくために、リリース ノートのページを頻繁に確認してく ださい。

#### 手順

<sup>u</sup> [https://docs.vmware.com/jp/VMware-Cloud-on-AWS/services/rn/vmware-cloud-on-aws](https://docs.vmware.com/jp/VMware-Cloud-on-AWS/services/rn/vmware-cloud-on-aws-release-notes/index.html)[release-notes/index.html](https://docs.vmware.com/jp/VMware-Cloud-on-AWS/services/rn/vmware-cloud-on-aws-release-notes/index.html) の VMware Cloud on AWS リリース ノートのページをブックマークに登録 します。

## サービス アラートを受信するための登録

VMware Cloud Operations チームは、予定されているメンテナンス イベント、メンテナンスの開始時刻と終了 時刻、サービス インシデントに関する最新情報を VMware Cloud Services のステータス ページに投稿します。

#### 手順

- ◆ VMware Cloud Services のステータス ページ <https://status.vmware-services.io/> をブックマークに 登録します。
- ◆ (オプション) リアルタイムのアラートと最新情報を受信するようにサブスクライブします。

## VMware Cloud on AWS のサービス レベル アグリーメントの確認

VMware Cloud on AWS のサービス レベル アグリーメント (SLA) では、可用性が約束されているサービス コン ポーネントと、それぞれの目標が定義されます。

サービス コンポーネントのいずれかが使用不能になり、目標の SLA が守られなかった場合は、SLA クレジットを 受け取る資格が得られる可能性があります。受け取る可能性がある SLA クレジットの量は、影響を受けた可用性コ ンポーネントの月間アップタイム率によって異なります。

#### 手順

<sup>u</sup> [https://www.vmware.com/content/dam/digitalmarketing/vmware/en/pdf/support/vmw](https://www.vmware.com/content/dam/digitalmarketing/vmware/en/pdf/support/vmw-cloud-aws-service-level-agreement.pdf)[cloud-aws-service-level-agreement.pdf](https://www.vmware.com/content/dam/digitalmarketing/vmware/en/pdf/support/vmw-cloud-aws-service-level-agreement.pdf) で VMware Cloud on AWS ドキュメントのサービス レベル アグリーメントを読み、ブックマークに登録してください。

◆ SLA クレジットを受け取れることになった場合は、[サポート] - [製品ライセンス] の順に選択してサポート チ ケットを提出します。

# <span id="page-18-0"></span>AWS から購入した場合のオンボード<br>チェックリスト<br>-

このオンボード チェックリストでは、初めて VMware Cloud on AWS Software-Defined Data Center (SDDC) を作成するときの準備として使用できる手順とリソースについて説明します。

このチェックリストのプロセスは、AWS からの購入に適用されます。VMware から VMware Cloud on AWS を購入された場合は、4 章 VMware [から購入した場合のオンボード](#page-11-0) チェックリストを参照してください。

## ウェルカム メールの確認

VMware Cloud on AWS の購入プロセスでは、AWS に送信した注文フォームに組織の連絡先(メール アドレ ス)が指定されました。購入の処理が完了すると、AWS は、指定されたこのメール アドレスにウェルカム メール を送信します。

ウェルカム メールは、no-reply-vmware-cloud-on-aws@amazon.com から送信されます。このメッセージを 見た覚えがない場合は、迷惑メール フォルダまたは組織の迷惑メール フィルタを確認してください。この E メール には、VMware Cloud コンソールにリダイレクトされる固有のサービス アクティベーション リンクが含まれてい ます。VMware Cloud コンソールに初めてログインするときは、このサービス アクティベーション リンクを使用 する必要があります。

- 固有のサービス アクティベーション リンクが含まれている「VMware Cloud on AWS へようこそ」という E メールを検索します。
- E メールが受信トレイにない場合は、組織の迷惑メール フィルタを確認してください。
- VMware Cloud Services アカウントがない場合は、作成するように求められます。

## VMware Cloud コンソールへのログイン

サービスのウェルカム E メールで提供されているサービス アクティベーション リンクをクリックすると、VMware Cloud コンソールが表示されます。

- 1 サービスのウェルカム E メールで提供されているサービス アクティベーション リンクをクリックします。 VMware Cloud コンソールに転送されます。
- 2 VMware Cloud アカウントのメール アドレスとパスワードを使用してログインします。

## 組織の所有者と組織ユーザーの追加

VMware Cloud on AWS アカウントは、VMware Cloud on AWS サービスに登録されている事業部門やグル ープに対応する組織に基づいています。

各組織には、1 人または複数の所有者がいます。組織の所有者は、組織のリソースとサービスすべてにアクセスし、 新規ユーザーをアカウントに招待できます。デフォルトでは、新規に追加されたユーザーは、組織ユーザーとなりま す。組織ユーザーは、組織に属する SDDC の作成、管理、アクセスが可能ですが、新規ユーザーの招待はできませ ん。

- 6 章 [アカウントの作成と管理](#page-21-0)を参照します。
- 新しいユーザーを招待する方法の詳細については、[新しいユーザーの招待を](#page-22-0)参照してください。
- n アカウントの招待を受け入れる方法の詳細については、[アカウントの招待の承諾を](#page-23-0)参照してください。
- 組織のメンバーにロールを割り当てる方法の詳細については[、組織のメンバーへのロールの割り当て](#page-24-0)を参照して ください。

## サブスクリプションの作成

サブスクリプションにより、指定期間に一定のキャパシティを購入することで経費の節約が可能になります。サブス クリプションは、VMware Cloud on AWS の使用に必須ではありません。サブスクリプションでカバーされない サービスを利用する場合の課金は、選択されているリージョンのオンデマンド レートで行われます。

8 章 [VMware Cloud on AWS](#page-27-0) 用のサブスクリプションの作成の手順を実行して、サブスクリプションを作成しま す。AWS が販売責任者である場合、VMware Cloud コンソールに示される価格は正確ではありません。 VMware Cloud on AWS の請求情報については、AWS コンソールを参照してください。

## VMware Cloud on AWS ロードマップの表示

VMware Cloud on AWS では、使用可能、プレビュー中、開発およびテスト進行中、および計画中の機能につい てお客様にガイダンスを提供するために、ロードマップが公開されています。

<https://cloud.vmware.com/vmc-aws/roadmap> の VMware Cloud on AWS ロードマップをブックマー クに登録します。

## VMware Cloud on AWS リリース ノートの表示

VMware Cloud on AWS では、従来のオンプレミス ソフトウェア製品よりもはるかに迅速に新機能をリリースす ることができます。リリースされた新機能を常に把握しておくために、リリース ノートのページを頻繁に確認してく ださい。

[https://docs.vmware.com/jp/VMware-Cloud-on-AWS/services/rn/vmware-cloud-on-aws-release](https://docs.vmware.com/jp/VMware-Cloud-on-AWS/services/rn/vmware-cloud-on-aws-release-notes/index.html)[notes/index.html](https://docs.vmware.com/jp/VMware-Cloud-on-AWS/services/rn/vmware-cloud-on-aws-release-notes/index.html) の VMware Cloud on AWS リリース ノートのページをブックマークに登録します。

## サービス アラートを受信するための登録

VMware Cloud Operations チームは、予定されているメンテナンス イベント、メンテナンスの開始時刻と終了 時刻、サービス インシデントに関する最新情報を VMware Cloud Services のステータス ページに投稿します。

- VMware Cloud Services のステータス ページ <https://status.vmware-services.io/> をブックマークに 登録します。
- (オプション)リアルタイムのアラートと最新情報を受信するようにサブスクライブします。

## VMware Cloud on AWS のサービス レベル アグリーメントの確認

VMware Cloud on AWS のサービス レベル アグリーメント (SLA) では、可用性が約束されているサービス コン ポーネントと、それぞれの目標が定義されます。

サービス コンポーネントのいずれかが使用不能になり、目標の SLA が守られなかった場合は、SLA クレジットを 受け取る資格が得られる可能性があります。受け取る可能性がある SLA クレジットの量は、影響を受けた可用性コ ンポーネントの月間アップタイム率によって異なります。

- nttps://www.vmware.com/content/dam/digitalmarketing/vmware/en/pdf/support/vmw[cloud-aws-service-level-agreement.pdf](https://www.vmware.com/content/dam/digitalmarketing/vmware/en/pdf/support/vmw-cloud-aws-service-level-agreement.pdf) で VMware Cloud on AWS ドキュメントのサービス レベル アグリーメントを読み、ブックマークに登録してください。
- SLA クレジットを受け取れることになった場合は、[サポート] [製品ライセンス] の順に選択してサポート チ ケットを提出します。

## <span id="page-21-0"></span>アカウントの作成と管理 6

VMware Cloud アカウントは、VMware Cloud サービスに登録されている事業部門やグループに対応する組織に 基づいています。

各組織には、1 人または複数の所有者がいます。組織の所有者は、組織のリソースとサービスすべてにアクセスし、 新規ユーザーをアカウントに招待できます。デフォルトでは、新規に追加されたユーザーは組織ユーザーとなります。 組織ユーザーは組織に属するクラウド サービスを使用および管理することはできますが、新規ユーザーを招待するこ とはできません。

どちらのアカウントも、Customer Connect のアカウントにリンクされます。

次のトピックを参照してください。

- アカウントの作成
- [新しいユーザーの招待](#page-22-0)
- [アカウントの招待の承諾](#page-23-0)
- [組織のメンバーへのロールの割り当て](#page-24-0)

## アカウントの作成

VMware Cloud アカウントのサインアップに使用できるリンクを含む招待 E メールが届きます。このリンクは、1 回のみ使用できます。

サービスにサインアップすると、組織とともに組織 ID と組織名が作成されます。組織の所有者に任命され、組織内 の他のユーザーがサービスを利用できるように招待できます。

### Customer Connect アカウントを使用した組織の所有者アカウントの作成

Customer Connect アカウントがある場合は、招待メールを受け取った後、組織の所有者アカウントの作成に使用 できます。

Customer Connect アカウントがない場合には、アカウントの作成中に作成するよう求められます。

#### 手順

**1** 招待メールのアクティベーション リンクをクリックします。

サインアップ画面が表示されます。

**2** Customer Connect アカウントに関連付けられているメール アドレスを入力し、[次へ] をクリックします。

- <span id="page-22-0"></span>**3** Customer Connect アカウントに関連付けられているパスワードを入力し、[ログイン] をクリックします。
- **4** チェック ボックスを選択することで、サービスの使用条件に同意し、[次へ] をクリックします。

アカウントの作成が正常に完了したことを確認できるページが表示されます。ログイン ページにダイレクトさ れます。

- **5** Customer Connect の認証情報でログインします。
- **6** VMware Cloud コンソール に自動的にリダイレクトされない場合は、<https://vmc.vmware.com> に移動し て、ログインします。

#### Customer Connect アカウントを使用しない組織の所有者アカウントの作成

有効な Customer Connect アカウントがない場合は、サインアップ操作中に作成できます。

#### 手順

**1** 招待メールのアクティベーション リンクをクリックします。

サインアップ画面が表示されます。

- **2** [アカウントの作成] をクリックします。
- **3** 必要な情報を入力し、利用規約のチェック ボックスを選択します。 次の場合、登録が失敗します。
	- 指定したアドレスが有効でない。
	- 州の完全な名前を入力していない。たとえば、California ではなく CA と入力すると、登録が失敗しま す。
- **4** [サインアップ] をクリックします。

その後 10 分以内に、アクティベーション用の E メールが届きます。

- **5** E メールを開き、アクティベーション用のリンクをクリックします。 このリンクは一意のため、使用できるのは 1 回のみです。
- **6** [ようこそ] ページで、パスワードを入力および確認して、[保存] をクリックします。 ログイン ページが開きます。ここで認証情報を使用してログインできます。
- **7** Customer Connect の認証情報でログインします。
- **8** VMware Cloud コンソール に自動的にリダイレクトされない場合は、<https://vmc.vmware.com> に移動し て、ログインします。

### 新しいユーザーの招待

組織の所有者または管理者は、組織に追加のユーザーを組織メンバーとして招待できます。

組織ロールは、組織のメンバーが組織の資産上で持つ権限を指定します。サービス ロールは、組織が使用する VMware Cloud Services にアクセスする際に組織のメンバーが持つ権限を指定します。

<span id="page-23-0"></span>VMware Cloud on AWS のサービス ロールの詳細については[、組織のメンバーへのロールの割り当てを](#page-24-0)参照して ください。

#### 手順

**1** <https://vmc.vmware.com> から VMware Cloud コンソール にログインします。

#### $\begin{array}{c} \blacksquare \blacksquare \blacksquare \blacksquare \blacksquare \end{array}$ **. . .**

- 2 ウィンドウの右上にあるサービス アイコン ( ■ ) をクリックして、[ID とアクセスの管理] を選択します。 組織内の現在のすべてのユーザーのリストが表示されます。
- **3** [ユーザーの追加] をクリックします。
- **4** 追加する各ユーザーのメール アドレスを、コンマ、スペース、または改行で区切って、入力します。
- **5** VMware Cloud Services の組織ロールを新しいユーザーに割り当てます。

VMware Cloud Services の組織ロールとその権限のリストについては、[VMware Cloud Services](https://docs.vmware.com/jp/VMware-Cloud-services/services/Using-VMware-Cloud-Services/GUID-C11D3AAC-267C-4F16-A0E3-3EDF286EBE53.html) で使用 [できる組織ロール](https://docs.vmware.com/jp/VMware-Cloud-services/services/Using-VMware-Cloud-Services/GUID-C11D3AAC-267C-4F16-A0E3-3EDF286EBE53.html)を参照してください。

**6** [追加] をクリックします。

#### 結果

招待されたユーザーに招待メールが送信されます。この E メール内のリンクを使用してアカウントを有効にできま す。

## アカウントの招待の承諾

組織の所有者から VMware Cloud の組織に招待された後、招待を承諾することでアカウントを作成しサービスにア クセスできるようになります。

#### 手順

**1** 受信した招待 E メールの [サービスを表示] をクリックします。

Web ブラウザで登録ページが開きます。

**2** アカウントを登録します。

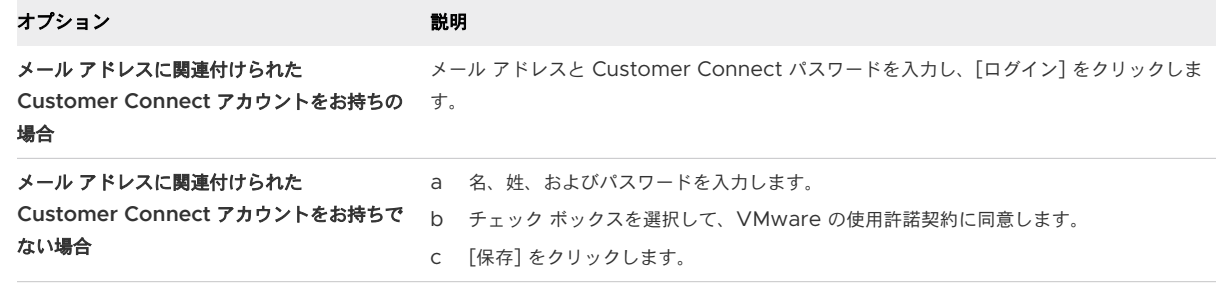

**3** VMware Cloud コンソール に自動的にリダイレクトされない場合は、<https://vmc.vmware.com> に移動し て、ログインします。

## <span id="page-24-0"></span>組織のメンバーへのロールの割り当て

組織のメンバーには、組織ロールとサービス ロールが割り当てられます。組織の所有者は、組織のメンバーに対して 両方のタイプのロールの割り当てを変更できます。

組織ロールは、組織のメンバーが組織の資産上で持つ権限を指定します。サービス ロールは、組織が使用する VMware Cloud Services にアクセスする際に組織のメンバーが持つ権限を指定します。すべてのサービス ロー ルは、組織の所有者権限を持つユーザーによって割り当ておよび変更できます。削除が制限された管理者や NSX Cloud 監査者など、制限付きロールを組織のメンバーのロールとともに割り当てて、変更を防止する必要がありま す。

組織のメンバーに複数のサービス ロールが割り当てられている場合、最も権限が許容されたロールに対して権限が付 与されます。たとえば、管理者ロールと監査者ロールの両方を持つ組織のメンバーには、より許可度の高い管理者権 限が適用されます。

#### 手順

表 6-1. 組織ロール

- **1** VMware Cloud Services ツールバーで、[ID およびアクセス権の管理] をクリックします。
- **2** ユーザーを選択し、[ロールの編集] をクリックして、[ロールの編集] ページを開きます。
- **3** 組織ロールを割り当てるには、ロール名を選択します。

すべての組織のメンバーには、1 つ以上の [必須ロール] が必要です。また、以下に示す [追加のロール] を 0 個 以上付与することができます。

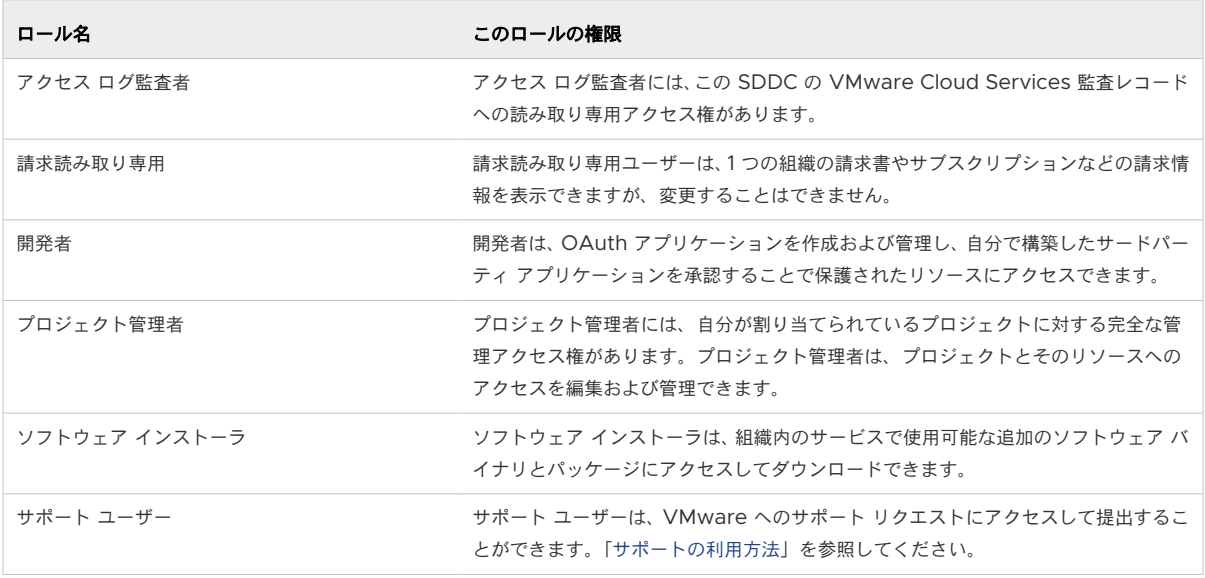

組織ロールの詳細については、『VMware Cloud Services』ドキュメントの[「ユーザーと権限の管理](https://docs.vmware.com/jp/VMware-Cloud-services/services/Using-VMware-Cloud-Services/GUID-84E54AD5-A53F-416C-AEBE-783927CD66C1.html)」を参照 してください。

**4** VMware Cloud on AWS サービス ロールを割り当てます。

[サービス ロールの割り当て] で [VMware Cloud on AWS] サービス名を選択し、ドロップダウン コントロ ールから 1 つ以上の VMware Cloud on AWS サービス ロールを選択します。次の VMware Cloud on AWS サービス ロールを使用できます。

#### VMware, Inc. 25

#### 表 6-2. [VMware Cloud on AWS] サービス ロール

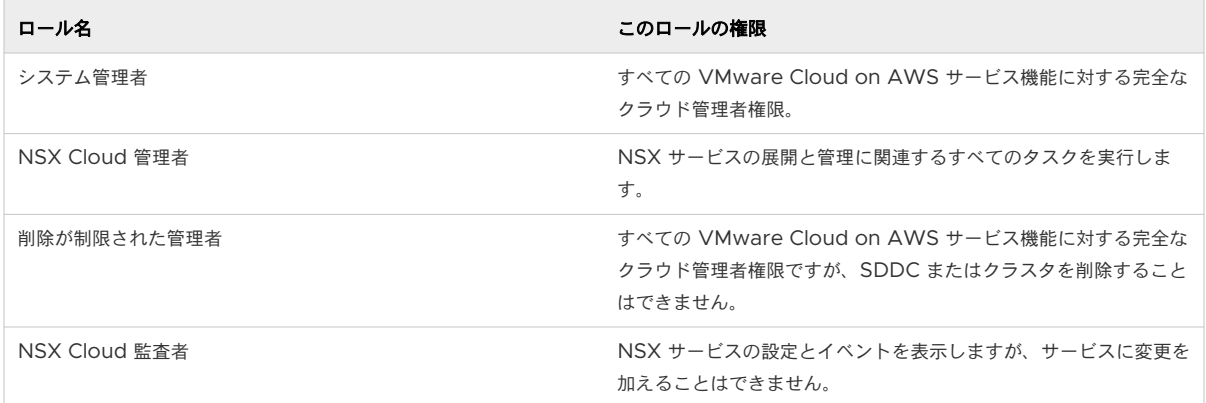

**5** (オプション) NSX サービス ロールを割り当てます。

VMware Cloud コンソールのレガシーの [ネットワークとセキュリティ] タブへの管理アクセスには、 VMware Cloud on AWS サービス ロールと NSX サービス ロールの両方が必要です。

NSX サービス ロールの詳細については、[「組織のメンバーへの](https://docs.vmware.com/jp/VMware-Cloud-on-AWS/services/com.vmware.vmc-aws-networking-security/GUID-60B278F6-D4F3-4CE9-9391-6EA06AAC58D7.html) NSX サービス ロールの割り当て」を参照して ください。

**6** [保存] をクリックして、変更内容を保存します。

#### 次のステップ

変更を有効にするために、ロールを変更されたユーザーがログアウトしてから再度ログインします。

# <span id="page-26-0"></span>VMware Cloud on AWS でのブラウ<br>ザ サポート

ブラウザで VMware Cloud コンソールがサポートされていることを確認します。

以下に示すいずれかのブラウザの最新リリース(またはその先行リリース)を使用して、VMware Cloud コンソー ルにアクセスできます。

- **n** Microsoft Edge
- **n** Mozilla Firefox
- **n** Google Chrome

注:VMware Cloud on AWS にアクセスするために使用するブラウザで WebSocket の使用が許可されてい ることを確認します。

# <span id="page-27-0"></span>VMware Cloud on AWS 用のサブス<br>クリプションの作成

サブスクリプションにより、指定期間に一定のキャパシティを購入することで経費の節約が可能になります。

サブスクリプションは、VMware Cloud on AWS の使用に必須ではありません。サブスクリプションでカバーさ れないサービスを利用する場合の課金は、オンデマンド レートで行われます。

通常のサブスクリプションの順序を変更した後に、サブスクリプションをキャンセル、変換、変更することはできま せん。フレキシブル サブスクリプションを選択した場合は、そのサブスクリプションの残りの値を将来別のサブスク リプションに交換できます。このオプションの価格には、フレキシブル追加料金が含まれます。フレキシブル サブス クリプションには、次の制限があります。

- フレキシブル サブスクリプションは前払いでのみ利用でき、月単位で支払うことはできません。また、他の前払 いのサブスクリプションにのみ交換できます。
- 現在、フレキシブル サブスクリプションは、VMware および AWS からの購入時にのみ利用できます。MSP からの購入時は、フレキシブル サブスクリプションを利用できません。
- n フレキシブル サブスクリプションの一部だけを交換することはできません。サブスクリプション全体を交換す る必要があります。
- フレキシブル サブスクリプションの残りの値が交換先の新しいサブスクリプションの値よりも大きい場合、差額 の払い戻しは行われません。
- <sup>n</sup> フレキシブル サブスクリプションは、i3、i3en、i4i の各ホストで利用できます。

AWS 経由で購入した場合、サブスクリプション価格の詳細は VMware Cloud コンソールには表示されません。 料金は、AWS との契約によって決まります。詳細については、『1 章 [VMware Cloud on AWS](#page-5-0) の購入オプショ [ン』](#page-5-0)を参照してください。

#### 前提条件

サブスクリプションの支払いに使用できる、VMware Cloud Services アカウントに関連付けられた資金が必要で す。

#### 手順

- **1** <https://vmc.vmware.com> から VMware Cloud コンソール にログインします。
- **2** [サブスクリプション] (  $\begin{bmatrix} \cdot & \cdot & \cdot \\ \cdot & \cdot & \cdot \\ \cdot & \cdot & \cdot \end{bmatrix}$  ) をクリックします。
- **3** [期間契約の作成] をクリックし、[VMware Cloud on AWS] を選択します。

**4** 購入するホストの数を指定してキャパシティを購入することを選択するか、または Site Recovery で保護する ワークロードの数を選択します。

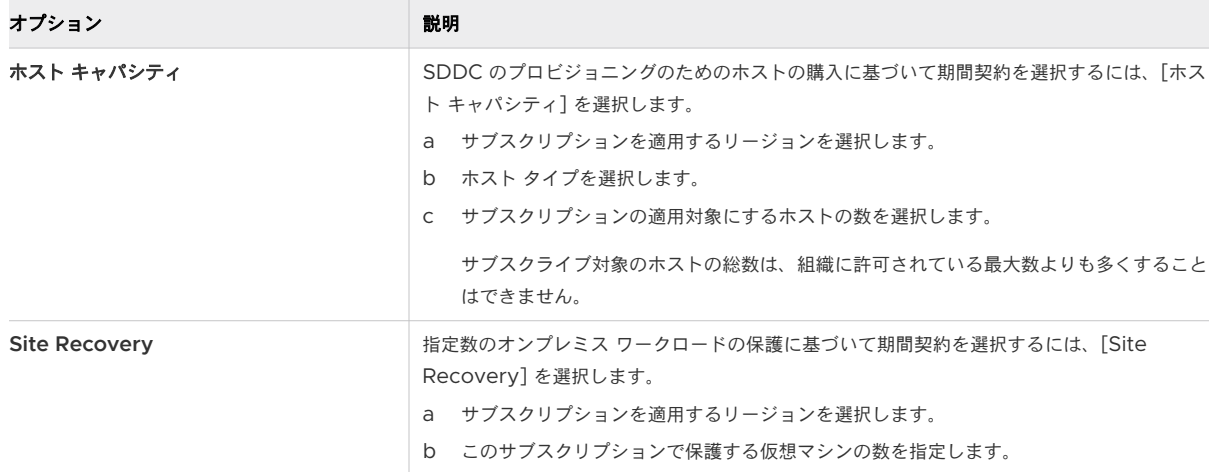

**5** ソフトウェア エディションを選択します。

VMware Cloud on AWS: Advanced には、vSphere、vSAN、NSX、VMware Aria Automation 、 VMware Aria Operations、および VMware Aria Operations for Networks が含まれます。

- **6** [次へ] をクリックしてサブスクリプション期間を選択します。
- **7** サブスクリプションを変更するための柔軟性が必要かどうかを選択します。

柔軟性を選択すると、期間契約を将来別の完全な期間契約に交換するオプションが得られます。

- フレキシブル VMware Cloud Foundation 期間契約を VMware Cloud on AWS または VMware Cloud on Dell EMC 期間契約に交換できます。
- フレキシブル VMware Cloud on AWS 期間契約を、異なる数のホスト、ホスト タイプ、異なるリージ ョン、異なる期間を含む別の VMware Cloud on AWS 期間契約に交換できます。

このオプションの価格には、フレキシブル追加料金が含まれます。サブスクリプションを交換するには、カスタ マー サクセスまたはサポートにお問い合わせください。

**8** お支払い期間を選択して、[次へ] をクリックします。

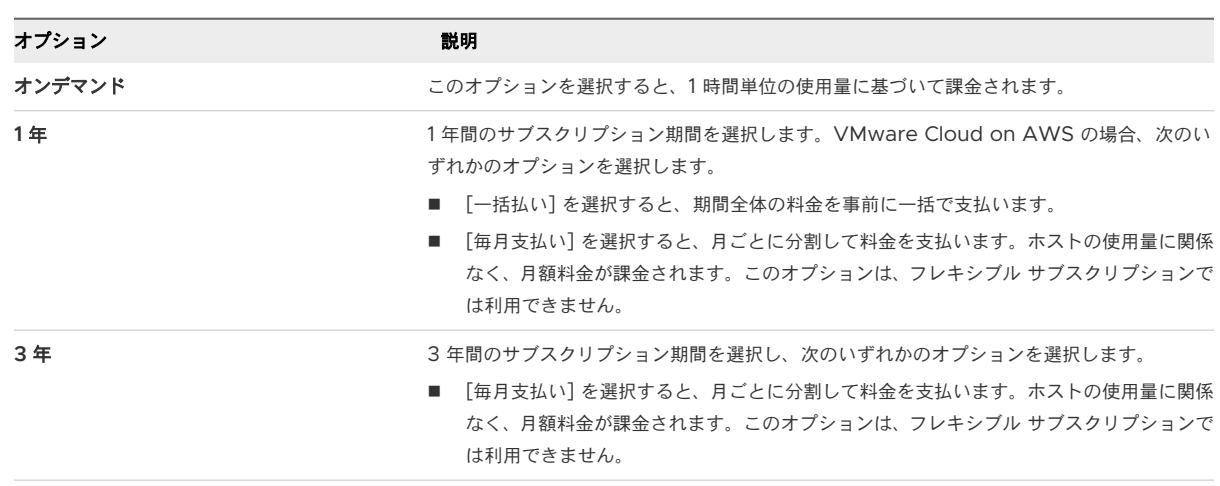

<span id="page-29-0"></span>**9** サマリを確認し、[注文を確定する] をクリックします。

#### 結果

サブスクリプションの発注を受領したことを示す E メールが届きます。発注が処理された後、サブスクリプションが アクティブになったか、サブスクリプションの処理に失敗したかを通知する 2 通目の E メールが配信されます。サ ブスクリプション処理に失敗した場合は、VMware サポートにお問い合わせください。

### サブスクリプションの交換

フレキシブル サブスクリプションを購入した場合は、そのサブスクリプションを交換して、ホストの数またはタイ プ、リージョン、期間を変更できます。

#### 手順

- **1** <https://vmc.vmware.com> から VMware Cloud コンソール にログインします。
- **2** [サブスクリプション] タブをクリックします。
- **3** [アクション] [サブスクリプションの交換] を選択します。
- **4** リンクをクリックして Microsoft Excel ファイルをダウンロードし、サブスクリプション情報を入力します。
- **5** [サポート チケットの発行] をクリックしてサポート チケットを発行し、入力したスプレッドシートを添付しま す。

#### 結果

サポート チケットが処理されると、元のサブスクリプションがキャンセルされ、新しいサブスクリプションが有効に なります。サブスクリプションの交換は契約に関する財務上の事項にのみ影響し、現在実行中のワークロードには影 響しません。現在のワークロードが新しいサブスクリプションの対象でない場合は、オンデマンド料金が発生する可 能性があります。

# <span id="page-30-0"></span>Software-Defined Data Center<br>(SDDC) の展開と管理

Software-Defined Data Center の展開は、VMware Cloud on AWS サービスを使用するための最初の手順で す。SDDC の展開後に、SDDC に関する情報を表示し、管理タスクを実行できます。

SDDC を展開する前に、いくつかのアクションを検討する必要があります。

## 接続中の AWS アカウント

VMware Cloud on AWS に SDDC を展開すると、SDDC は組織専用の AWS アカウント および VPC 内に作 成され、VMware によって管理されます。また、SDDC をユーザーに属する AWS アカウント に接続する必要が あります。これは、ユーザー AWS アカウント と呼ばれます。これにより、SDDC はユーザー アカウントに属する AWS サービスにアクセスできます。

VMware Cloud on AWS には、1 台または複数のホストを展開できます。

単一ホストの SDDC を展開する場合、ユーザーの AWS アカウントへのリンクを最大で 2 週間延期することができ ます。単一ホストの SDDC は、AWS アカウントをリンクするまで、複数ホストで構成される SDDC にスケール アップすることができません。複数ホストで構成される SDDC を展開する場合は、SDDC の展開時にユーザーの AWS アカウントをリンクする必要があります。

## Amazon VPC の設定と可用性の要件

使用する VPC、サブネット、AWS アカウントは、次の要件を満たす必要があります。

- サブネットは、VMware Cloud on AWS を使用可能な AWS アベイラビリティ ゾーン (AZ) 内に存在する 必要があります。最初に、SDDC を作成する AWS リージョン内のすべての AZ でサブネットを作成します。 これにより、SDDC を展開可能なすべての AZ を識別して、使用する SDDC の配置のニーズに最適な AZ を 選択することができます。特定の AZ で実行する AWS ワークロードと VMC ワークロードを近接させるか、 分離するかなどのニーズによって選択します。Amazon VPC コンソールを使用して VPC にサブネットを作 成する方法については、AWS ドキュメントの [Creating a Subnet in Your VPC](https://docs.aws.amazon.com/vpc/latest/userguide/working-with-vpcs.html#AddaSubnet) を参照してください。
- <sup>n</sup> サブネットは、接続されている AWS アカウントに含まれている必要があります。サブネットを別のアカウント が所有したり、共有したりすることはできません。
- リンクされている AWS アカウントには、SDDC が展開されている各リージョンで、SDDC ごとに最低 17 ENI を作成できる容量が必要です。1 つのクラスタ内で 16 台を超えるホストをプロビジョニングすることはできま せんが、計画されたメンテナンスや Elastic DRS などの SDDC 操作では、場合により、最大 16 台のホストを 一時的に追加する必要があります。そのため、1 つのリージョンおよび SDDC ごとに 32 の ENI を作成できる 容量を持つ AWS を使用することをお勧めします。
- 各 SDDC に専用の /26 CIDR ブロックを 1 つ用意し、 他の AWS サービスや EC2 インスタンスではそのサブ ネットを使用しないことをお勧めします。このブロックの一部の IP アドレスは内部使用のために予約されるた め、/26 CIDR ブロックは SDDC IP アドレスの要件を満たすことができる最小サブネットです。
- デフォルトでは、SDDC と通信する AWS サービスまたはインスタンスは、接続中の VPC のメイン ルート テ ーブルに関連付けられた VPC サブネット上にある必要があります。カスタム ルート テーブルを使用するに は、AWS 管理対象プリフィックス リスト モードを有効にします。詳細については、「AWS [管理対象プリフィ](https://docs.vmware.com/jp/VMware-Cloud-on-AWS/services/com.vmware.vmc-aws-networking-security/GUID-41C3259D-96D3-49DC-9661-96A03A8C0B40.html) ックス リスト [モードの有効化」](https://docs.vmware.com/jp/VMware-Cloud-on-AWS/services/com.vmware.vmc-aws-networking-security/GUID-41C3259D-96D3-49DC-9661-96A03A8C0B40.html)を参照してください。デフォルトでは、AWS はメイン ルート テーブルのサイ ズを 50 個のルートに制限します。メイン ルート テーブルは、ルーティングされた各 SDDC ネットワーク セ グメントのエントリに加え、管理ネットワーク CIDR、および AWS アカウントで直接作成する追加ルートに対 応する必要があります。このため、デフォルトの制限は、特に、複数の SDDC を VPC に接続する場合は、 SDDC ネットワークに対して適切ではない場合があります。ルート テーブルのサイズの引き上げは、[Amazon](https://docs.aws.amazon.com/vpc/latest/userguide/amazon-vpc-limits.html)  [VPC quotas](https://docs.aws.amazon.com/vpc/latest/userguide/amazon-vpc-limits.html) に記述されたとおりにリクエストできます。
- ENI 接続に使用される VPC サブネットの CIDR ブロックの容量が十分にある場合、必要に応じて複数の SDDC を VPC にリンクできます。VPC 内のすべての SDDC が同じメイン ルート テーブルを使用するため、 これらの SDDC 内のネットワーク セグメントが相互に重複したり、VPC のプライマリ CIDR ブロックと重複 したりしないようにする必要があります。経路指定された SDDC ネットワーク上のワークロード仮想マシン は、VPC のプライマリ CIDR ブロックのすべてのサブネットと通信できますが、VPC 内に存在する可能性があ る他の CIDR ブロックは認識しません。

## AWS 弾性 IP の要件

すべての SDDC が、4 つ以上の AWS 弾性 IP (EIP) アドレスを使用しますが、このアドレスは、VMware Cloud コンソール には表示されません。これらの EIP は、SDDC のコア操作に必要です。価格は、VMware on AWS の [価格ド](https://cloud.vmware.com/vmc-aws/pricing)キュメントの追加料金は含みませんに一覧表示されます。EIP は 1 時間単位で請求されます。通常、 vMotion または Edge Gateway のフェイルオーバー イベントで開始される EIP アドレスの再マッピングは、最 初の 100 イベントは無料です。次に、新しい SDDC におけるこれらのコア EIP の使用方法の概要を示します。

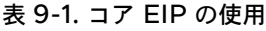

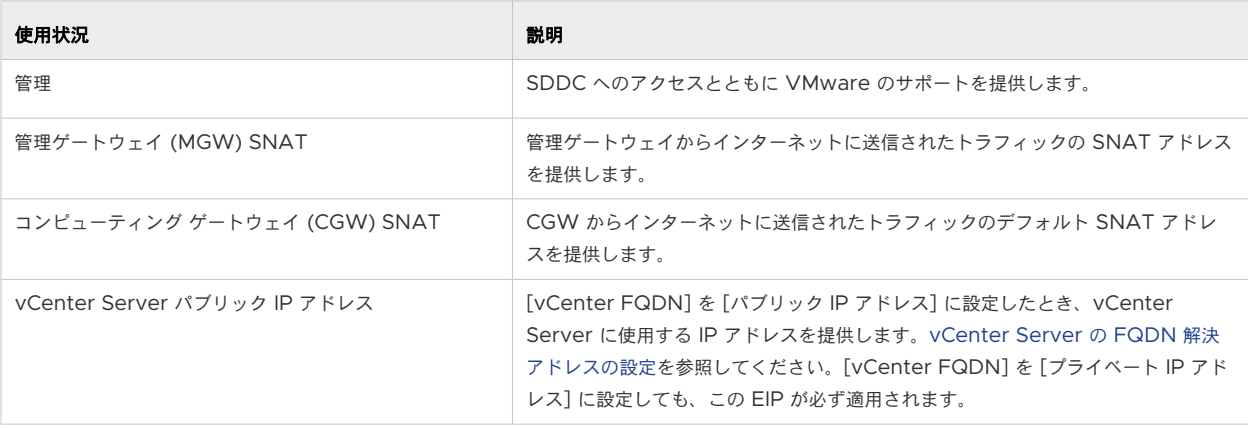

## VMware Cloud on AWS 用の単一ホストの SDDC スタータ構成

単一ホストの SDDC スタータ構成で、VMware Cloud on AWS の試用をすぐに開始することができます。これ は、使用環境で VMware Cloud on AWS の値の検証を目的とした期間限定のサービスです。単一ホスト環境のサ ービス期間は、60 日間に限定されています。60 日の試用期間中であれば、データを失うことなく、2 台以上のホ ストを配置する本番構成にスケール アップすることができます。試用期間の終了前に 単一ホストの SDDC をスケ ールアップしないと、SDDC は含まれているすべてのワークロードとデータとともに削除されます。

## VMware Cloud on AWS のストレッチ クラスタ

2 つのアベイラビリティ ゾーンにまたがるクラスタを使用して SDDC を作成できます。ストレッチ クラスタでは、 SDDC 用に単一のデータストアを提供し、2 つのアベイラビリティ ゾーン間でデータをレプリケートするために、 vSAN テクノロジーが使用されます。一方のアベイラビリティ ゾーンでサービスが中断されると、もう一方のアベ イラビリティ ゾーンで SDDC 内のワークロード仮想マシンが起動します。

ストレッチ クラスタには、次の制限あります。

- リンクされた VPC には、クラスタが置かれている各アベイラビリティ ゾーンに 1 つずつ、合計 2 つのサブネ ットが必要です。
- SDDC には、標準の (単一のアベイラビリティ ゾーンの) クラスタまたはストレッチ クラスタのいずれかを含 めることはできますが、混在させることはできません。
- ストレッチ クラスタは標準クラスタに変換できず、標準クラスタはストレッチ クラスタに変換できません。
- ストレッチ クラスタを作成するには、少なくとも 2 台のホスト(各 AZ に 1 台)が必要です。ホストの追加は ペアで行う必要があります。

ストレッチ クラスタの詳細については、VMware Cloud Tech Zone の記事「[VMware Cloud on AWS:](https://vmc.techzone.vmware.com/vmc-arch/docs/compute/vmc-aws-stretched-cluster)  [Stretched Clusters](https://vmc.techzone.vmware.com/vmc-arch/docs/compute/vmc-aws-stretched-cluster)」を参照してください。すべてのストレッチ クラスタに影響を与える制限については、 「[VMware](https://configmax.vmware.com/guest?vmwareproduct=VMware%20Cloud%20on%20AWS&release=VMware%20Cloud%20on%20AWS&categories=52-0,3-0,53-0,54-0,55-0,56-0,57-0,58-0,75-0,76-0) 構成の上限」を参照してください。また、大規模な SDDC アプライアンスは、2 ホスト構成のストレッ チ クラスタではサポートされません。

## SDDC への接続と SDDC ネットワークの設定

ワークロード仮想マシンを移行して VMware Cloud on AWS で管理できるようにするには、事前にオンプレミス データセンターを SDDC に接続しておく必要があります。この接続には、パブリック インターネット、AWS Direct Connect、またはその両方を使用できます。また、SDDC との間のネットワーク トラフィックのセキュリ ティを確保するために、1 つ以上の仮想プライベート ネットワーク (VPN) をセットアップし、SDDC ネットワー ク、およびファイアウォール ルール、DNS、DHCP などのセキュリティ機能を構成する必要があります。[VMware](https://docs.vmware.com/jp/VMware-Cloud-on-AWS/services/com.vmware.vmc-aws-networking-security/GUID-0CD747E8-143D-476C-BE17-7DB991B32D37.html)  Cloud on AWS [のネットワークおよびセキュリティについて](https://docs.vmware.com/jp/VMware-Cloud-on-AWS/services/com.vmware.vmc-aws-networking-security/GUID-0CD747E8-143D-476C-BE17-7DB991B32D37.html)ガイドに、これを実行する方法の詳細が記載されてい ます。

## <span id="page-33-0"></span>カスタム コア数

最初の SDDC を展開すると、最初の SDDC クラスタ内のすべてのホスト CPU が有効になります。最初の SDDC クラスタでは、どのホスト CPU も無効化することはできません。ただし、追加のクラスタを展開する場合は、クラ スタ内のホスト CPU の一部を無効化し、CPU 単位でライセンスが割り当てられるソフトウェアのライセンス コス トを節約することができます。この機能を利用する場合は、それに応じて最初のクラスタのサイズと後続のクラスタ 数を計画してください。

## クレジット カードのお支払い

VMware Cloud on AWS SDDC の支払いで、SPP クレジットなどの方法ではなく、クレジット カードの使用を 選択した場合は、SDDC の初回展開時に 2,000 ドルの事前請求が 1 回のみ発生する可能性があります。最初の 60 日間の SDDC の使用量は、この事前請求金額に対して請求されます。2,000 ドルを使い切る前に最初の SDDC を 削除した場合、残金は払い戻されませんが、展開している他の SDDC がある場合は使用量にこの金額が反映されま す。使用量のうち、この金額を上回る分が、クレジット カードに請求されます。2,000 ドルの事前請求をすべて使 用する前に 60 日が終了した場合、残金は失われます。この事前請求金額は VMware Cloud on AWS にのみ使用 できます。他の VMware Cloud サービスには使用できません。

2,000 ドルの事前請求金額の導入は、VMware の不正防止ポリシーの一環です。この事前請求金額は、VMware との現在の契約レベルに基づき、VMware の判断で免除されます。この免除については、SDDC の初回展開時にお 知らせします。

デフォルトでは、クレジット カードをサブスクリプション購入の支払い方法として使用することはできません。サブ スクリプションの購入にクレジット カードを使用する必要がある場合は、サポート チケットを開いてください。 VMware が購入をサポートします。

次のトピックを参照してください。

- 単一ホストの SDDC スタータ構成の展開
- VMC [コンソールからの](#page-36-0) SDDC の展開
- SDDC [情報の表示とサポートの利用](#page-41-0)
- VMware Cloud コンソール [の言語と地域の設定](#page-43-0)

## 単一ホストの SDDC スタータ構成の展開

VMware Cloud on AWS では、単一のホストのみ含まれるスタータ構成を展開できます。

単一ホストの SDDC スタータ構成では、1 台のホストで構成される VMware Cloud on AWS のハイブリッド クラウドを 60 日間試用できます。この構成はオンデマンドで購入可能です。クレジット カードまたは VMware クレジット ファンドを使用して、時間単位で購入できます。サブスクリプションを使用して、単一ホストの SDDC スタータ構成の費用を支払うことはできません。

単一ホストの SDDC スタータ構成の試用は、60 日間限定でご利用いただけます。60 日の試用期間内に 2 台以上 のホストを購入すれば、データを失うことなくスケール アップすることができます。試用期間の終了前に 単一ホス トの SDDC をスケールアップしないと、含まれているデータとともにすべてのワークロードが削除されます。

<span id="page-34-0"></span>単一ホストの SDDC スタータ構成は、テスト環境および開発環境、または事前検証 (POC) での使用に適していま す。単一ホストの SDDC で本番環境のワークロードを実行しないでください。単一ホスト機能を使用して、次のよ うな VMware Cloud on AWS の価値を検証できます。

- エキスパートの支援によるオンボーディングの高速化。
- 大規模な移行を短期間で実行するには VMware Hybrid Cloud Extension を使用したオンプレミスと VMware Cloud on AWS 間の移行を、ライブ移行およびコールド移行には VMware vMotion を使用。
- ディザスタ リカバリ: VMware Cloud on AWS 用に最適化されたクラウド ベースのディザスタ リカバリ サ ービス、VMware Site Recovery の評価。VMware Site Recovery は、仮想マシン単位のアドオン サービ スとして個別に購入できます。単一ホスト構成には SLA(サービス レベル アグリーメント)が提供されておら ず、ホスト障害が発生した場合はデータが失われます。この構成は本番環境のディザスタ リカバリには使用しな いでください。
- ハイブリッド リンク モードのサポート: ハイブリッド リンク モードは、オンプレミスと VMware Cloud on AWS のリソースを論理ビューとしてまとめて表示します。
- オール フラッシュの VSAN ストレージ:キャッシュと容量の両方にフラッシュ ストレージを使用することで、 ストレージのパフォーマンスを最大にします。
- EC2 および S3 などのネイティブの AWS サービスに対し、帯域幅が大きく、遅延の小さいシームレスなアク セスを実現します。

単一ホストの SDDC には、次の制限があります。

- 単一ホストの SDDC の場合、VMware Cloud on AWS で複数のホストを稼動する必要がある機能や処理は 実行できません。これには、高可用性 (HA)、複数クラスタ、複数のアベイラビリティ ゾーンにまたがるストレ ッチ クラスタ、VMware Cloud on AWS 環境間での vMotion による移行、および DRS (Distributed Resource Scheduler) などがありますが、これらに限定されません。
- 単一ホストの SDDC に SLA (サービス レベル アグリーメント)はありません。
- 単一ホストに障害が発生した場合は、SDDC内のデータは失われます。
- 単一ホストの SDDC にはアップグレードまたはパッチを適用できません。
- 一度にプロビジョニング可能な単一ホストの SDDC は1台のみです。
- 単一ホストの SDDC は、オンデマンドでのみ課金されます。サブスクリプションを使用して単一ホストの SDDC を支払うことはできません。
- 単一ホストの SDDC では、i3en ホスト タイプを使用できません。

### アクセスの要求とアカウントの作成

まず、単一ホストのスタータ構成 SDDC へのアクセスを要求します。アクセスが承認されたら、アカウントの有効 化と作成を実行します。

#### <span id="page-35-0"></span>手順

**1** <https://cloud.vmware.com/vmc-aws/single-host-access> に移動して必要な情報を入力し、[要求] をク リックします。

重要:ここで指定するメール アドレスは、法人のメール アカウントである必要があります。gmail.com、 icloud.com、などのパブリック メール プロバイダから発行されるメール アドレスを使用することはできませ ん。Customer Connect プロファイルの更新方法については、[https://kb.vmware.com/s/article/](https://kb.vmware.com/s/article/2086266) [2086266](https://kb.vmware.com/s/article/2086266) を参照してください。

利用できるキャパシティがない場合、ユーザーが待機リストに追加されたことを示す E メールが送信されます。 このメッセージには、展開のプランニングに使用できるリソースへのリンクが含まれます。

キャパシティが利用可能な場合、サブスクリプションを有効にするための E メールが送信されます。

- **2** 組織の所有者アカウントを作成します。
	- すでに Customer Connect アカウントがある場合は、「Customer Connect [アカウントを使用した組織](#page-21-0) [の所有者アカウントの作成](#page-21-0)」の手順を実行します。
	- Customer Connect アカウントがない場合は、「Customer Connect [アカウントを使用しない組織の所](#page-22-0) [有者アカウントの作成」](#page-22-0)の手順を実行します。
- **3** 組織の名前を指定し、利用規約に同意します。
- **4** デフォルトの支払い方法にクレジット カードの情報を入力します。
- **5** [カードを追加] をクリックします。

#### 次のステップ

前提条件が満たされていることを確認して、9 章 [Software-Defined Data Center \(SDDC\)](#page-30-0) の展開と管理の手順 を実行します。SDDC 内のホスト数として [1] を選択します。

#### 単一ホストの SDDC スタータ構成のスケールアップ

単一ホストの SDDC スタータ構成には有効期限があります。有効期限以降もワークロードおよびデータを保持する には、完全な本番環境の SDDC にスケール アップします。

単一ホストの SDDC のスケールアップを行うと、元に戻すことができません。SDDC を 2 台以上のホストを含む 構成にスケール アップした後、SDDC からホストを削除することはできません。

単一ホストの SDDC のカードには、有効期限までの日数を示すバナーが表示されます。

#### 手順

- **1** SDDC のバナーで [スケール アップ] をクリックします。
- **2** スケール アップする SDDC の設定を確認し、[今すぐスケール アップする] をクリックします。

#### 結果

単一ホストの SDDC スタータ構成が、完全な本番環境の SDDC にスケールアップされ、有効期限がなくなります。

## <span id="page-36-0"></span>VMC コンソールからの SDDC の展開

ワークロードをホストする Software-Defined Data Center (SDDC) をクラウドに展開します。

SDDC を作成するには、ホストする AWS リージョンを選択し、SDDC の名前を指定して、SDDC に含める ESXi ホストの台数を指定します。AWS アカウントがない場合でも、ESXi ホストを 1 台含むスタータ構成の SDDC を 作成できます。

#### 手順

- **1** <https://vmc.vmware.com> から VMware Cloud コンソール にログインします。
- **2** SDDC を作成します。

#### **Launchpad** から起動するには、次の手順を実行します。

[Launchpad] で、[インフラストラクチャ] 列の [VMware Cloud on AWS] をクリックし、[詳細]、[はじめ に] をクリックして [Software-Defined Data Center (SDDC) を作成する] 画面を開きます。

#### インベントリ ビューから開始するには、次の手順を実行します。

[インベントリ] 画面で [展開の追加] をクリックし、ドロップダウン メニューから [VMware Cloud on AWS] を選択します。

**3** 販売者を選択します。

[VMware Cloud on AWS](https://docs.vmware.com/jp/VMware-Cloud-on-AWS/services/com.vmware.vmc-aws.getting-started/GUID-C686B754-1828-476A-83FF-C43B90E30075.html) の購入オプション を参照してください。SDDC の作成後に販売者を変更すること はできません。

**4** ソフトウェア エディションを選択します。

VMware Cloud on AWS: Advanced には、vSphere、vSAN、NSX、VMware Aria Automation 、 VMware Aria Operations、および VMware Aria Operations for Networks が含まれます。

- **5** SDDC のプロパティを構成します。
	- a [クラウド] を選択します。

[VMware Cloud on AWS] 展開の場合は、[AWS] を選択します。

b SDDC を展開する [AWS リージョン] を選択します。

使用可能なリージョンとそれらのリージョンでサポートされている機能のリストについては[、リージョンの](#page-40-0) [選択](#page-40-0)を参照してください。

c [展開]タイプを選択します。

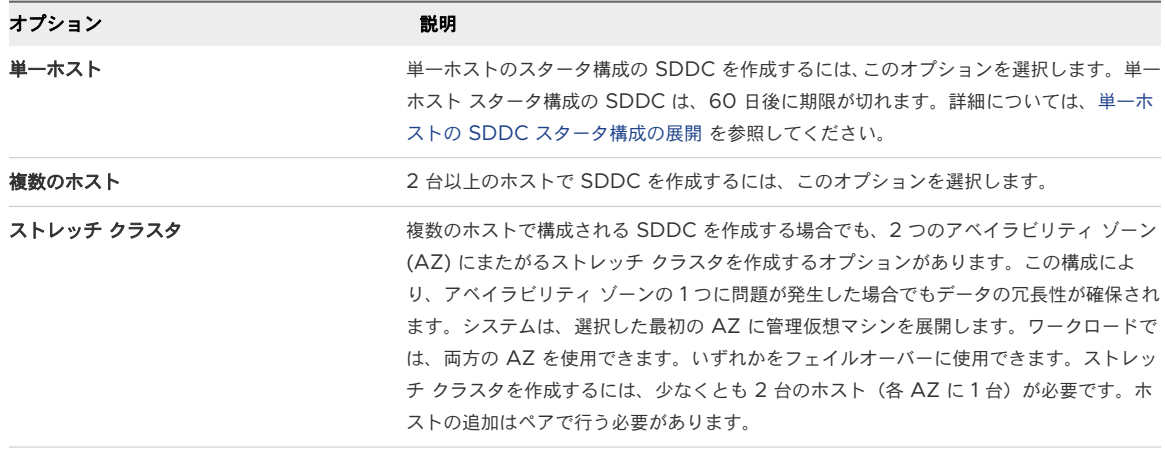

SDDC ホストとクラスタ構成のオプションの詳細については、VMware Cloud Tech Zone Designlet の「[VMware Cloud on AWS Management Cluster Planning](https://vmc.techzone.vmware.com/resource/designlet-vmware-cloud-aws-management-cluster-planning)」および「[VMware Cloud on](https://vmc.techzone.vmware.com/vmc-arch/docs/compute/vmc-aws-stretched-cluster) [AWS: Stretched Clusters](https://vmc.techzone.vmware.com/vmc-arch/docs/compute/vmc-aws-stretched-cluster)」を参照してください。

d ホスト タイプを選択します。

ホスト タイプの詳細については、[VMC on AWS](https://docs.vmware.com/jp/VMware-Cloud-on-AWS/services/com.vmware.vmc-aws-operations/GUID-98FD3BA9-8A1B-4500-99FB-C40DF6B3DA95.html) のホスト タイプを参照してください。

e [SDDC 名]を構成します。

名前は 1 ~ 128 文字にする必要があります。ノーブレーク スペース (0xC2) やソフト ハイフン (0xAD) 文字を含めることはできません。ISO-8859-15 のその他の印刷可能な文字はすべて使用できます。

この名前は、必要に応じて後で変更できます。『VMware Cloud on AWS Operations Guide』の [SDDC](https://docs.vmware.com/jp/VMware-Cloud-on-AWS/services/com.vmware.vmc-aws-operations/GUID-AC5A9275-A30E-47BF-8757-BDAA0E376DDC.html) [名の変更](https://docs.vmware.com/jp/VMware-Cloud-on-AWS/services/com.vmware.vmc-aws-operations/GUID-AC5A9275-A30E-47BF-8757-BDAA0E376DDC.html)を参照してください。

f 複数ホストの SDDC を作成する場合は、初期に SDDC に含める [ホスト数] を指定します。

ホストは、必要に応じて後から追加または削除できます。SDDC では、アップサイジングの対象となるホス トが 3 台以上必要です。「SDDC [管理アプライアンスのアップサイジング](https://docs.vmware.com/jp/VMware-Cloud-on-AWS/services/com.vmware.vmc-aws-operations/GUID-9460721E-2BEC-449F-B018-3DF987F5117B.html)」を参照してください。

注:ストレージ容量、パフォーマンス、および冗長性はすべて、SDDC 内のホストの台数によって変わり ます。詳細については、[ストレージ容量とデータ冗長性](https://docs.vmware.com/jp/VMware-Cloud-on-AWS/services/com.vmware.vsphere.vmc-aws-manage-data-center-vms.doc/GUID-0C345015-FD85-4127-982C-04383FA2FD82.html) を参照してください。

[ホスト キャパシティ] および [合計キャパシティ] を更新すると、指定したホストの台数が反映されます。

**6** (オプション) [詳細設定を表示] をクリックして、SDDC アプライアンスのサイズを選択します。

デフォルトでは、中規模の NSX Edge と vCenter Server Appliance とともに新しい SDDC が作成されま す。30 台以上のホストまたは 3,000 台以上の仮想マシンを含む展開や、管理クラスタ リソースがオーバー サ ブスクライブされている可能性があるその他の状況では、大規模なアプライアンスを使用することをお勧めしま す。トラフィック グループでマルチエッジ SDDC [を構成する場合も、大規模なアプライアンスが必要です。](https://docs.vmware.com/jp/VMware-Cloud-on-AWS/services/com.vmware.vmc-aws-networking-security/GUID-306D3EDC-F94E-4216-B306-413905A4A784.html)

大規模なアプライアンスを使用して SDDC を展開するには、[SDDC アプライアンスのサイズ] ドロップダウン コントロールから [大] を選択します。

注:ストレッチ クラスタまたは従来のクラスタを使用する 2 ホストの SDDC では、大規模なアプライアンス はサポートされません。

中規模のアプライアンス構成を使用して SDDC を作成した後で、追加の管理クラスタ リソースが必要であるこ とが判明した場合に、[SDDC アプライアンスのサイズ]を [大] に変更することは可能です。SDDC [管理アプラ](https://docs.vmware.com/jp/VMware-Cloud-on-AWS/services/com.vmware.vmc-aws-operations/GUID-9460721E-2BEC-449F-B018-3DF987F5117B.html) [イアンスのアップサイジングを](https://docs.vmware.com/jp/VMware-Cloud-on-AWS/services/com.vmware.vmc-aws-operations/GUID-9460721E-2BEC-449F-B018-3DF987F5117B.html)参照してください。

**7** [次へ] をクリックして、AWS アカウントに接続します。

AWS アカウントとサブネットに関する要件の重要な情報については、Amazon VPC [の設定と可用性の要件お](#page-30-0) よび「アカウントのリンクと [VMware Cloud on AWS CloudFormation](https://docs.vmware.com/jp/VMware-Cloud-on-AWS/services/com.vmware.vmc-aws-operations/GUID-DE8E80A3-5EED-474C-AECD-D30534926615.html) テンプレート」を参照してくださ い。

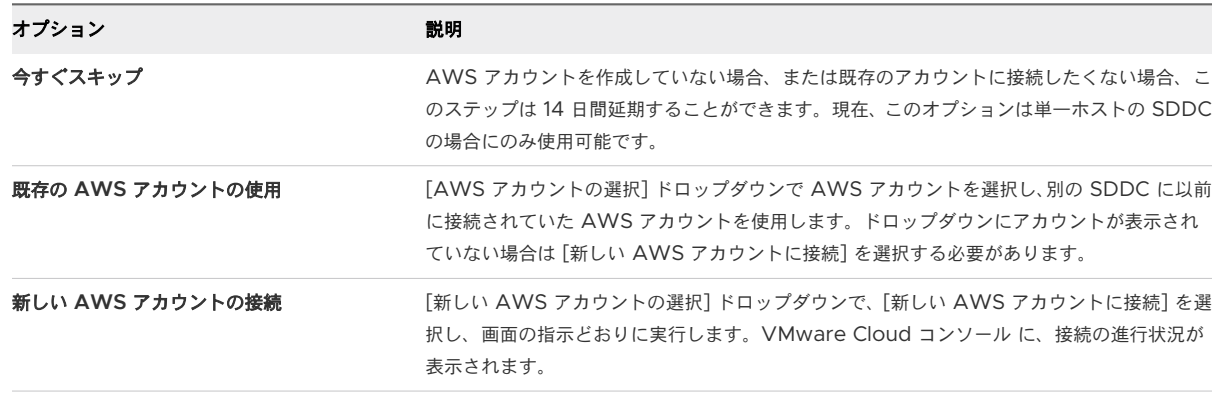

- **8** ドロップダウン メニューから [VPC] および [サブネット] を選択して、[次へ] をクリックします。
- **9** (オプション) [次へ] をクリックして、SDDC の管理サブネットを構成します。

CIDR ブロックとして管理サブネットの IP アドレス範囲を入力するか、またはテキスト ボックスを空白のまま にしてデフォルトの 10.2.0.0/16 を使用します。SDDC を作成した後ではこれらの値は変更できないため、管 理サブネットのアドレス範囲を指定するときは、次の事項を考慮してください。

- 接続先の AWS サブネットと重複しない IP アドレス範囲を選択します。Software-Defined Data Center (SDDC) をオンプレミス データセンターに接続する場合、サブネットの IP アドレス範囲はエンタ ープライズ ネットワーク インフラストラクチャ内で一意である必要があります。オンプレミス ネットワー クの IP アドレス範囲と重複することはできません。VMware Cloud on AWS によって予約されている IPv4 アドレスの完全なリストについては、『VMware Cloud on AWS Networking and Security』ガ イドの[予約されたネットワーク](https://docs.vmware.com/jp/VMware-Cloud-on-AWS/services/com.vmware.vmc-aws.networking-security/GUID-658253DB-F384-4040-94B2-DF2AC3C9D396.html#GUID-658253DB-F384-4040-94B2-DF2AC3C9D396__SECTION_3343BD9A-151E-4E90-B30A-6761EDFCA943) アドレスを参照してください。
- 単一ホストの SDDC を展開する場合、192.168.1.0/24 の IP アドレス範囲は、SDDC のデフォルト コン ピューティング ネットワーク用に予約されています。そのアドレスと重複する管理ネットワーク アドレス 範囲を指定すると、単一ホストの SDDC の作成に失敗します。複数ホストの SDDC を展開する場合、展 開中にコンピューティング ゲートウェイの論理ネットワークは作成されないため、SDDC を展開した後に 作成する必要があります。

■ サイズが 16、20、または 23 の CIDR ブロックがサポートされており、[RFC 1918](https://tools.ietf.org/html/rfc1918) で定義されている「プ ライベート アドレス空間」のいずれか(10.0.0.0/8、172.16.0.0/12、または 192.168.0.0/16)にする必 要があります。管理 CIDR ブロック サイズを選択する際は、SDDC の予測されるスケーラビリティ要件を 考慮することが重要です。SDDC が展開された後に管理 CIDR ブロックを変更することはできません。そ のため、/23 のブロックは、容量を大幅に拡大する必要がない SDDC にのみ適しています。

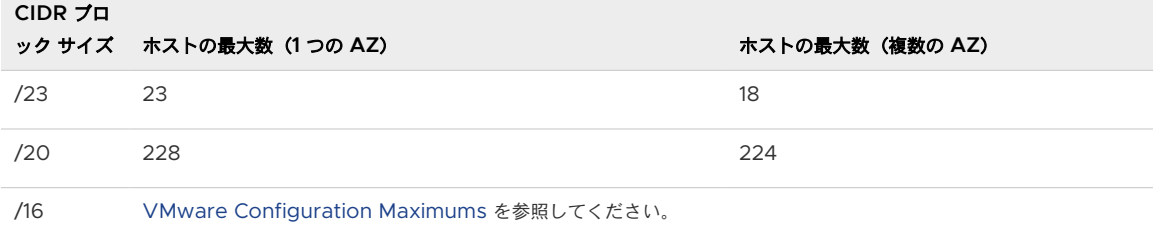

注:VMware Cloud on AWS は、メンテナンス操作時またはホスト障害時に、SLA 要件を満たすため に、すべての SDDC にホスト (とその IP アドレス)を追加する容量を予約するため、使用できるホスト数 は、表示される数より、SDDC ごとに 2 台、さらにクラスタごとに 1 台以上減少します。したがって、た とえば、2 つのクラスタと /23 の管理 CIDR がある SDDC には、最大 23 台のホストを展開できるだけの 十分な IP アドレスがあります。残りのアドレスは、SLA 要件に従って展開されたホストに必要な場合に使 用するために予約されます。VMware Cloud on AWS のいくつかの機能は、管理 CIDR で追加の IP ア ドレスを使用します。

- <sup>n</sup> トラフィック グループを含むマルチエッジ SDDC
- SDDC グループ
- マルチクラスタ SDDC
- VCDR リカバリ SDDC

これらの機能を使用すると SDDC ホストのキャパシティが減少するため、管理 CIDR ブロック サイズ /23 では一部の SDDC 要件を満たさない場合があります。

**10** SDDC の展開時に発生するコストを把握し、支払いが発生することを確認し、[SDDC の展開] をクリックして SDDC を作成します。

[SDDC の展開] をクリックすると、課金が開始します。展開プロセスは、開始後に一時停止またはキャンセル することはできません。展開が完了するまで SDDC を使用することはできません。通常、展開には約 2 時間か かります。

次のステップ

SDDC が作成されたら、次の操作を行います。

- 管理ゲートウェイへの VPN 接続を構成します。
- フルスケール SDDC の場合は、ワークロード仮想マシン ネットワークの論理セグメントを構成する必要があり ます。単一ホストの SDDC には、デフォルトの論理セグメントがあります。作成が完了した後に、SDDC カー ドにバナーが表示され、論理セグメントを作成する必要があるかどうかが示されます[。ネットワーク](https://docs.vmware.com/jp/VMware-Cloud-on-AWS/services/com.vmware.vmc-aws-networking-security/GUID-267DEADB-BD01-46B7-82D5-B9AA210CA9EE.html) セグメント [の作成または変更](https://docs.vmware.com/jp/VMware-Cloud-on-AWS/services/com.vmware.vmc-aws-networking-security/GUID-267DEADB-BD01-46B7-82D5-B9AA210CA9EE.html)を参照してください。
- <span id="page-40-0"></span>■ 単一ホストの SDDC の場合、SDDC カードにバナーが表示され、この SDDC のデフォルトの論理セグメント が作成されていることが示されます。このデフォルト セグメントで競合が発生した場合は、これを削除し、新し いセグメントを作成します。ネットワーク [セグメントの作成または変更を](https://docs.vmware.com/jp/VMware-Cloud-on-AWS/services/com.vmware.vmc-aws-networking-security/GUID-267DEADB-BD01-46B7-82D5-B9AA210CA9EE.html)参照してください。
- (オプション) VMware Aria Operations や VMware Aria Automation などのアドオン サービスを有効に します。『VMware Cloud on AWS Operations Guide』の[「統合サービスの使用](https://docs.vmware.com/jp/VMware-Cloud-on-AWS/services/com.vmware.vmc-aws-operations/GUID-7DA3AC88-EBBB-4FE3-882E-ACADEE67F410.html)」を参照してください。

## リージョンの選択

VMware Cloud on AWS は、多くの AWS リージョンで使用できます。一部の AWS リージョンでは、すべて の VMware Cloud on AWS 機能がサポートされていません。

AWS リージョンは、Amazon がデータセンターを配置している地理的な場所に名前が付けられます。すべてのリ ージョンには複数のアベイラビリティ ゾーン (AZ) が含まれ、各ゾーンは個別のフォルト ドメインを構成します。 1 つのアベイラビリティ ゾーンで障害が発生しても、リージョン内の他の AZ には影響しません。自然災害や電源グ リッドの障害などのイベントは、通常、複数の AWS リージョンに影響を与えるものではありません。ストレッチ クラスタ(複数 AZ 内)を使用するように VMware Cloud on AWS SDDC を構成すると、SDDC 操作に対する フォルト トレランスが強化されます。複数のリージョンに SDDC を設定するように VMware Cloud on AWS 組織を構成すると、リージョン全体を侵害する可能性がある大規模なイベントに対する組織のトレランスを向上でき ます。AWS リージョンと AZ、および ストレッチ [クラスタの構成方法と使用方法について詳しくは、](https://vmc.techzone.vmware.com/vmc-arch/docs/compute/vmc-aws-stretched-cluster)VMware [Tech Zone](https://vmc.techzone.vmware.com/vmc-arch/docs/compute/vmc-aws-stretched-cluster) の記事「VMware Cloud on AWS:ストレッチ クラスタ VMware Cloud on AWS」を参照して ください。

VMware Cloud on AWS をサポートする AWS リージョンと AZ のリストについては、「AWS [リージョンとア](https://docs.vmware.com/jp/VMware-Cloud-on-AWS/services/com.vmware.vmc-aws.getting-started//GUID-19FB6A08-B1DA-4A6F-88A3-50ED445CFFCF.html) ベイラビリティ [ゾーンのサポート」](https://docs.vmware.com/jp/VMware-Cloud-on-AWS/services/com.vmware.vmc-aws.getting-started//GUID-19FB6A08-B1DA-4A6F-88A3-50ED445CFFCF.html)を参照してください。

### AWS リージョンとアベイラビリティ ゾーンのサポート

VMware Cloud on AWS は、多くの AWS リージョンで使用できます。一部の AWS リージョンでは、すべて の VMware Cloud on AWS 機能がサポートされていません。

VMware Cloud on AWS でサポートされるリージョンの詳細については、AWS [リージョンとアベイラビリティ](https://docs.vmware.com/jp/VMware-Cloud-on-AWS/services/com.vmware.vmc-aws.getting-started/GUID-19FB6A08-B1DA-4A6F-88A3-50ED445CFFCF.html) [ゾーンのサポートを](https://docs.vmware.com/jp/VMware-Cloud-on-AWS/services/com.vmware.vmc-aws.getting-started/GUID-19FB6A08-B1DA-4A6F-88A3-50ED445CFFCF.html)参照してください。

#### VMware Cloud on AWS をサポートする AWS リージョン

VMware Cloud on AWS をサポートするほとんどの AWS リージョンでは、ストレッチ クラスタもサポートさ れています。その多くは、PCI (Payment Card Industry) Data Security Standard または IRAP (Information Security Registered Assessors Program) 要件に準拠するためのコンプライアンス強化を必須 とするワークロードを実行するように構成された SDDC もサポートしています。

2019 年 3 月 20 日以降に AWS によって導入したリージョンは、AWS アカウントで手動による有効化が必要で す。このプロセスの詳細については、「AWS General Reference」の [Managing AWS Regions](https://docs.aws.amazon.com/general/latest/gr/rande-manage.html) を参照してく ださい。

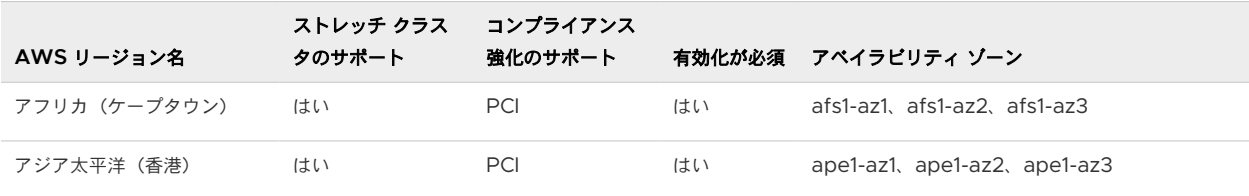

<span id="page-41-0"></span>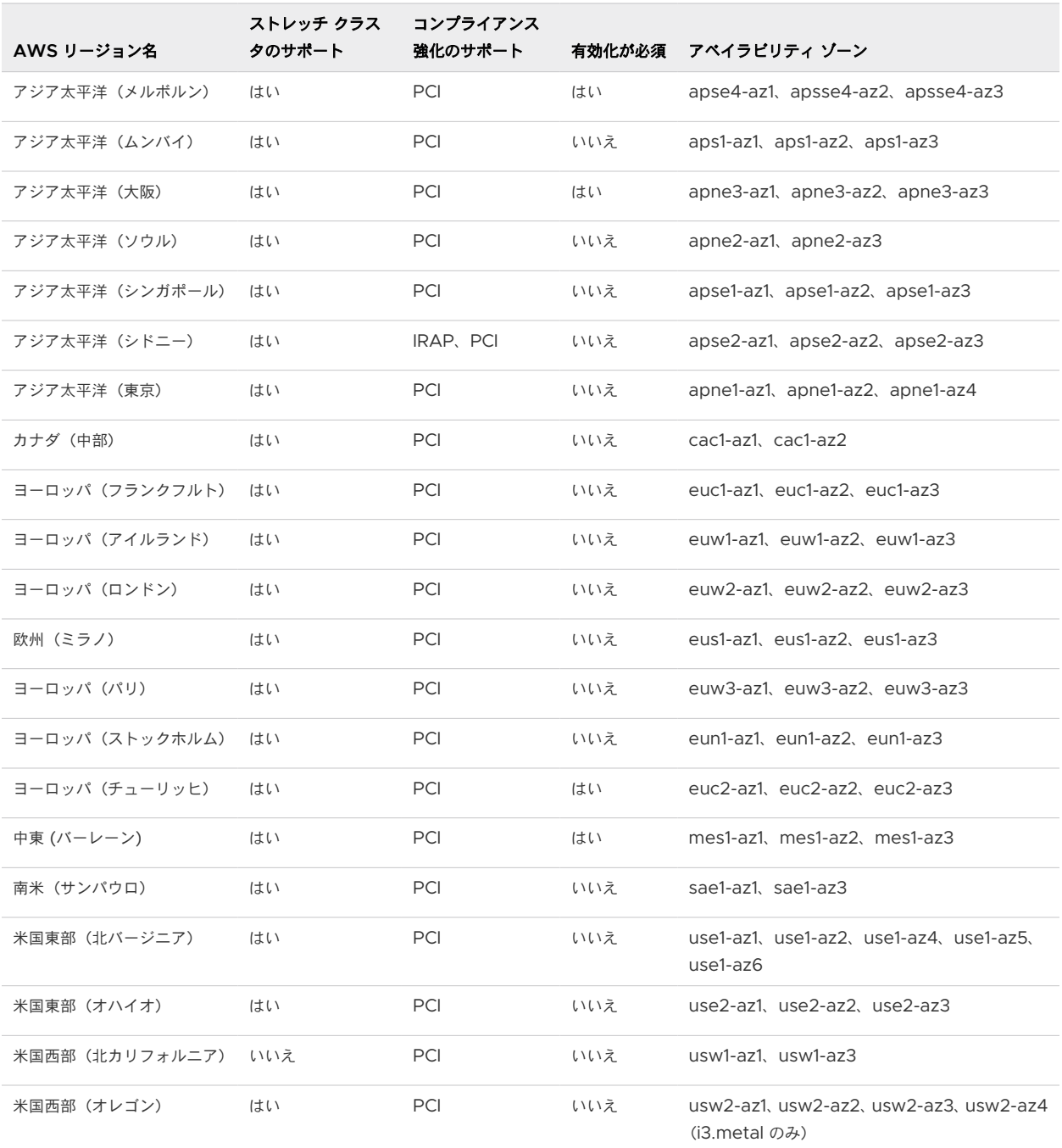

## SDDC 情報の表示とサポートの利用

VMC コンソールで SDDC 情報を表示して、サポートを受けることができます。問題をすばやく解決するには、使 用環境に関する詳細情報を提供することが重要です。

ヘルプとサポートを利用する方法の詳細については、13 章 [サポートを依頼](#page-54-0) を参照してください。

手順

**1** <https://vmc.vmware.com> で VMware Cloud コンソールにログインします。

**2** [インベントリ] - [SDDC] の順にクリックし、SDDC カードを選択して [詳細表示] をクリックします。

SDDC 情報は次のタブで確認できます。

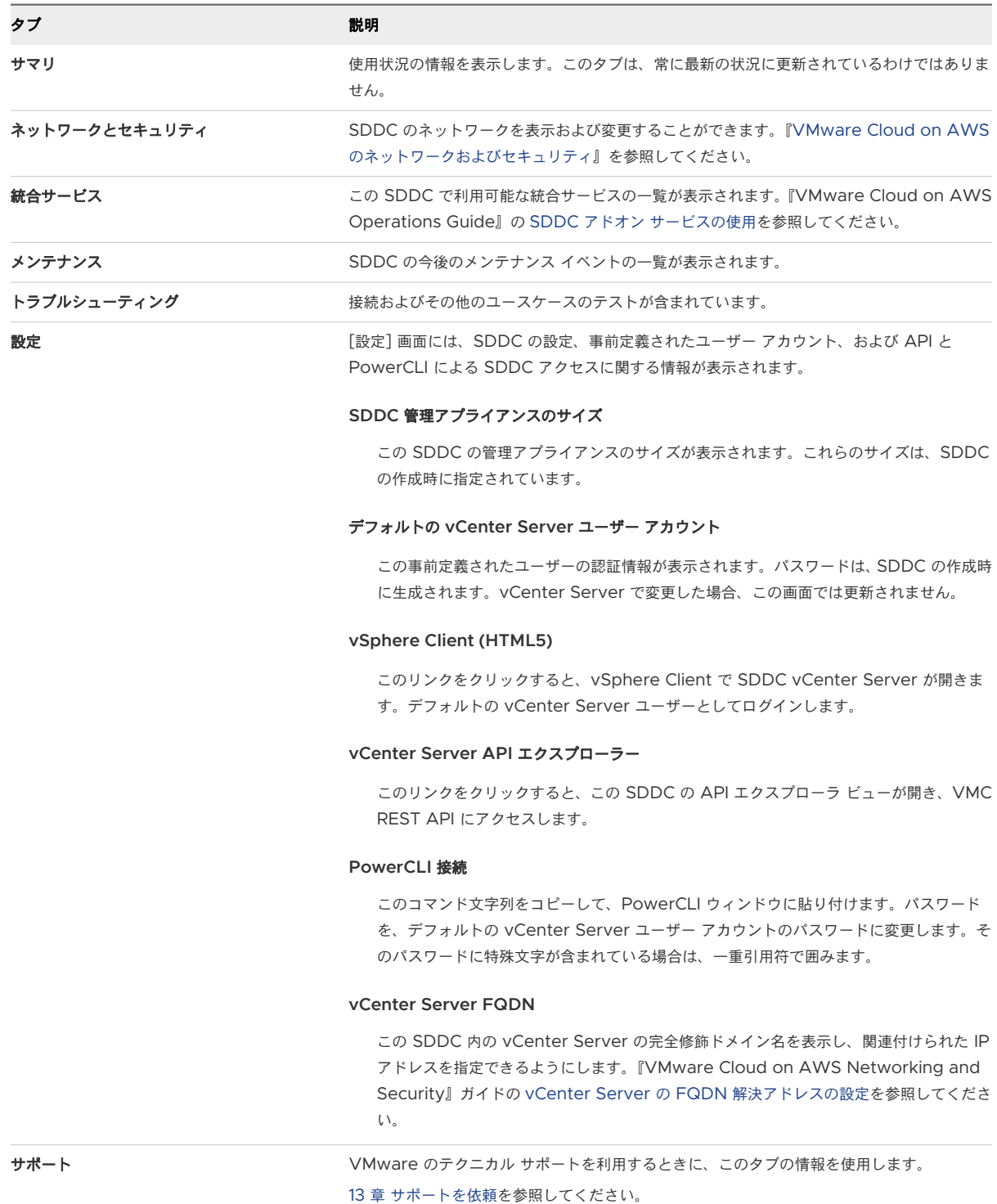

## <span id="page-43-0"></span>VMware Cloud コンソール の言語と地域の設定

VMware Cloud コンソール では、お使いの Web ブラウザの言語設定に基づいて、いくつかの言語がサポートさ れます。

VMware Cloud コンソール は、日本語、英語、フランス語、ドイツ語、韓国語、スペイン語、簡体字中国語、およ び繁体字中国語をサポートします。VMware Cloud コンソール で使用する言語を設定するには、VMware Cloud Services のマイ アカウントの言語設定で行います。詳細については、VMware Cloud Services ドキュメント の [言語と地域設定の変更を](https://docs.vmware.com/jp/VMware-Cloud-services/services/Using-VMware-Cloud-Services/GUID-FD81BC5E-D940-459A-99CC-FBBC202BBC9D.html)参照してください。

#### 手順

### $\blacksquare$

- 1 VMware Cloud コンソールから、[サービス] アイコン (■■■) をクリックし、[VMware Cloud Services コンソール] を選択します。
- **2** Cloud Services コンソールで、ユーザー名をクリックし、[マイ アカウント] を選択します。
- **3** [環境設定] をクリックします。
- **4** [言語と地域の設定] の横にある、[編集] をクリックします。
- **5** 言語および地域の設定を選択し、[保存] をクリックします。

## <span id="page-44-0"></span>vCenter Server への接続

[vCenter Server を開く] ボタンをクリックして、vSphere Client を開き、vCenter Server にログインします。

デフォルトでは、SDDC 管理ゲートウェイは、vCenter Server を含め、すべての管理ネットワーク送信元からの すべての宛先へのトラフィックをブロックします。管理ゲートウェイのファイアウォール ルールを追加して、信頼さ れている送信元からのセキュアなトラフィックに許可を制限する必要があります。次のいずれかの接続タイプを使用 して、SDDC vCenter Server に接続できます。

■ SDDC とオンプレミス データセンターの間の [AWS Direct Connect](https://docs.vmware.com/jp/VMware-Cloud-on-AWS/services/com.vmware.vmc-aws-networking-security/GUID-417EE2F1-0EA5-4808-BDB3-6FF622EECB95.html) の設定

このオプションによって、企業と SDDC 間の専用接続が提供され、IPsec VPN と組み合わせて使用してトラ フィックを暗号化できます。

■ SDDC とオンプレミス [データセンターの間の](https://docs.vmware.com/jp/VMware-Cloud-on-AWS/services/com.vmware.vmc-aws-networking-security/GUID-92F6C09E-8E74-430E-8F79-C2E5B2150ADA.html) VPN 接続の設定

このオプションによって、企業と SDDC 間の暗号化された接続が提供されます。

■ Direct Connect または VPN を使用できない場合は、パブリック インターネットを介して SDDC 管理ネット ワークにアクセスし、信頼されていない送信元からのアクセスを防止するために管理ゲートウェイのファイアウ ォール ルールを使用できます。このオプションは、一部の使用事例に適している場合がありますが、他のオプシ ョンよりも本質的に安全性が低くなります。

[vCenter Server を開く] ボタン以外に、SDDC の[設定] タブでは、API Explorer と PowerCLI を使用して vCenter Server に接続するための接続と認証の詳細が提供されます。

#### 手順

- **1** VPN を作成している場合は、SDDC カードの [vCenter Server を開く] ボタンをクリックし、[VPN] をク リックします。
- **2** VPN が未作成で、パブリック インターネット経由で vCenter Server に接続する場合は、SDDC カードの [vCenter Server を開く] ボタンをクリックし、[ファイアウォール ルール] をクリックします。

SDDC vCenter Server へのセキュアなアクセスを許可するファイアウォール ルールの作成方法の詳細につ いては[、管理ゲートウェイのファイアウォール](https://docs.vmware.com/jp/VMware-Cloud-on-AWS/services/com.vmware.vmc-aws-networking-security/GUID-2D31A9A6-4A80-4B5B-A382-2C5B591F6AEB.html) ルールの追加または変更を参照してください。

**3** (オプション) [設定] タブを開き、vCenter Server へのもう 1 つの接続方法を選択します。

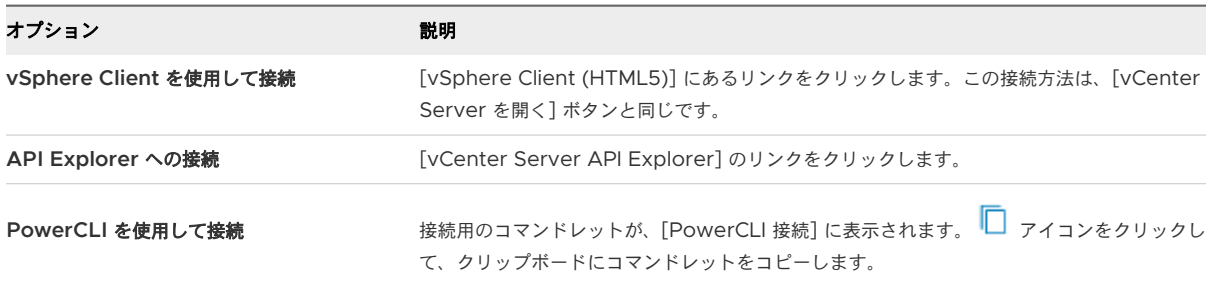

すべての接続方法のデフォルトの認証情報が [認証] の下に表示されます。 □ をクリックして、ユーザー名また はパスワードをクリップボードにコピーします。

# <span id="page-46-0"></span>SDDC のネットワークとセキュリティ の設定 11

VMware Cloud on AWS を使用して SDDC でワークロードを実行するには、オンプレミス データセンターを SDDC に接続するネットワークを設定する必要があります。このネットワークには、AWS Direct Connect、 IPsec VPN、またはその両方の専用接続を含めることができます。

Direct Connect を経由するように IPsec VPN トラフィックをルーティング設定すると低いコストで優れたパフ ォーマンスが得られますが、最初はインターネット経由で SDDC に接続するように IPsec VPN を設定し、その後、 Direct Connect を使用するように VPN を再構成できます。

新しい SDDC の [ネットワークとセキュリティ] タブを開くと、[ネットワークとセキュリティのセットアップ] ウィ ザードの手順を実行して、Direct Connect と VPN の設定、SDDC での vCenter Server へのアクセス、デフォ ルト DNS サーバの変更(必要な場合)を行うことができます。

オンプレミス データセンターをインターネット経由で SDDC に接続するルートベースの VPN を設定するのみの 場合は、次の手順を実行します。

#### 前提条件

[ネットワークとセキュリティ] タブで機能を表示および構成するには、NSX Admin サービス ロールが必要です。 『VMware Cloud on AWS Networking and Security ガイド』[の組織のメンバーへの](https://docs.vmware.com/jp/VMware-Cloud-on-AWS/services/com.vmware.vmc-aws-networking-security/GUID-60B278F6-D4F3-4CE9-9391-6EA06AAC58D7.html) NSX サービス ロールの [割り当て](https://docs.vmware.com/jp/VMware-Cloud-on-AWS/services/com.vmware.vmc-aws-networking-security/GUID-60B278F6-D4F3-4CE9-9391-6EA06AAC58D7.html)を参照してください。

#### 手順

#### 手順

**1** SDDC でルート ベースの VPN を作成します。

ルートベースの VPN では、IPsec トンネル インターフェイスが作成され、SDDC ルーティング テーブルで指 定されたとおりにトラフィックがルーティングされます。ルートベースの VPN では、複数のサブネットに対す る、回復性と安全性が確保されたアクセスが提供されます。ルートベースの VPN を使用すると、新しいネット ワークが作成されたときに新しいルートが自動的に追加されます。『VMware Cloud on AWS Networking and Security』ガイド[のルートベースの](https://docs.vmware.com/jp/VMware-Cloud-on-AWS/services/com.vmware.vmc-aws-networking-security/GUID-5AF45CE6-FA53-45C0-83E5-25F8E3A055E9.html) VPN の作成を参照してください。

**2** オンプレミスの IPsec VPN を構成します。

IPsec VPN を終端可能な NSX またはその他のデバイスを使用できます。

重要:IPsec VPN の SDDC 側でサポートされるのは、時間ベースの再キー化のみです。オンプレミス デバ イスでは、ライフバイト (lifebyte)でのキー再生成を無効にする必要があります。

VPN のオンプレミス側では、アイドル タイムアウト、たとえば、NSX の [セッション アイドル タイムアウ ト] を構成しないでください。オンプレミスのアイドル タイムアウトを設定すると、VPN の切断が断続的に発 生する可能性があります。

- a オンプレミスの VPN ゲートウェイがファイアウォールの背後にある場合は、IPsec プロトコル トラフィッ クを転送するように、そのファイアウォールを構成する必要があります。
	- UDP ポート 500 を開き、Internet Security Association and Key Management Protocol (ISAKMP) のトラフィックがファイアウォール経由で転送されることを許可します。
	- IP プロトコル ID 50 を設定して、IPsec Encapsulating Security Protocol (ESP) トラフィックが ファイアウォール経由で転送されることを許可します。
	- IP プロトコル ID 51 を設定して、認証ヘッダー (AH) トラフィックがファイアウォール経由で転送さ れることを許可します。
- b SDDC IPsec VPN 構成ファイルをダウンロードします。

このファイルの内容の詳細と、オンプレミス VPN エンドポイントを構成する際の使用方法については、 『VMware Cloud on AWS Networking and Security』ガイドの IPsec VPN [設定リファレンス](https://docs.vmware.com/jp/VMware-Cloud-on-AWS/services/com.vmware.vmc-aws-networking-security/GUID-5566A021-ECF7-41C4-B899-30924EBCD81F.html)を参 照してください。

**3** (オプション) ネットワーク セグメントを作成します。

単一ホスト スタータ SDDC が、sddc-cgw-network-1 という名前の単一ルーティング ネットワーク セグメ ントを使用して作成されます。マルチホスト SDDC はデフォルトのネットワーク セグメントなしで作成され るため、ワークロード仮想マシン用に少なくとも 1 つ作成する必要があります。『VMware Cloud on AWS Networking and Security』ガイドの「ネットワーク [セグメントの作成」](https://docs.vmware.com/jp/VMware-Cloud-on-AWS/services/com.vmware.vmc-aws-networking-security/GUID-267DEADB-BD01-46B7-82D5-B9AA210CA9EE.html)を参照してください。

**4** 管理ゲートウェイに基本的なファイアウォール ルールをいくつか作成します。

デフォルトでは、管理ゲートウェイはすべての送信元からのすべての宛先へのトラフィックをブロックします。 必要に応じて管理ゲートウェイのファイアウォール ルールを追加し、トラフィックを許可してください。 『VMware Cloud on AWS Networking and Security』ガイドの[「管理ゲートウェイのファイアウォール](https://docs.vmware.com/jp/VMware-Cloud-on-AWS/services/com.vmware.vmc-aws-networking-security/GUID-2D31A9A6-4A80-4B5B-A382-2C5B591F6AEB.html) [ルールの追加または変更](https://docs.vmware.com/jp/VMware-Cloud-on-AWS/services/com.vmware.vmc-aws-networking-security/GUID-2D31A9A6-4A80-4B5B-A382-2C5B591F6AEB.html)」を参照してください。

**5** 管理ネットワークのプライベート DNS を設定します。

プライベート DNS サーバのアドレスを指定して、管理ゲートウェイ、ESXi ホスト、および管理仮想マシンが、 完全修飾ドメイン名 (FQDN) を管理ネットワーク上の IP アドレスに解決できるようにします。vMotion によ る移行、コールド移行、またはハイブリッド リンク モードなどの機能を使用するには、vCenter Server の解 決を VPN から解決可能なプライベート IP アドレスに切り替えます。『VMware Cloud on AWS Networking and Security』ガイドの「HCX FQDN [解決アドレスの設定](https://docs.vmware.com/jp/VMware-Cloud-on-AWS/services/com.vmware.vmc-aws-networking-security/GUID-BB1075F2-0D72-4A21-A8C4-24E45E37C8EF.html)」を参照してください。

## <span id="page-48-0"></span>ワークロード仮想マシンの展開 12

ルートベースの VPN とコンピューティング ネットワーク セグメントが作成されたため、ワークロード仮想マシン を VMware Cloud on AWS SDDC に展開する準備が整いました。

VMware Cloud on AWS には、SDDC に仮想マシンを作成する方法がいくつか用意されています。簡単な方法の 1 つは、オンプレミス vSphere コンテンツ オンボーディング アシスタントを使用して仮想マシン テンプレートを SDDC に転送し、インポートされたテンプレートを仮想マシンとして展開するというものです。

仮想マシンの作成後、パブリック IP アドレスの設定や仮想マシン リモート コンソールへのアクセスの有効化などの 構成タスクを実行できます。

ワークロード仮想マシンの作成に使用可能な仮想マシン テンプレートや ISO イメージを使用して SDDC をプロビ ジョニングする方法については、運用ガイド を参照してください。ワークロード仮想マシンの構成と管理の詳細につ いては、『VMware Cloud on AWS での仮想マシンの管理』を参照してください。

次のトピックを参照してください。

- Content Onboarding Assistant を使用した SDDC へのコンテンツの転送
- .vmtx [テンプレートからの仮想マシンの展開](#page-51-0)
- [仮想マシンへのパブリック](#page-51-0) IP アドレスの割り当て
- 仮想マシン リモート [コンソールへのアクセス](#page-52-0)

## Content Onboarding Assistant を使用した SDDC へのコンテン ツの転送

Content Onboarding Assistant では、クラウド SDDC への .vmtx テンプレート、ISO イメージ、スクリプ ト、およびその他のファイルの転送を自動化します。

Content Onboarding Assistant で .vmtx テンプレートを SDDC に転送する方法は 2 つあります。

■ SDDC のコンテンツ ライブラリで、これらのテンプレートを OVF テンプレートに変換します。この方法は短 時間で完了します。

■ vCenter Server インベントリでこれらのテンプレートを .vmtx テンプレートとして転送します。テンプレ ートは OVF に変換されてから、.vmtx テンプレートに変換し直されます。

注:Content Onboarding Assistant によって、オンプレミス データセンターから公開され、SDDC からサブ スクライブされたコンテンツ ライブラリに、スクリプトと ISO イメージが追加されます。既存の OVF または OVA テンプレートは、コンテンツ ライブラリには追加されません。OVF または OVA テンプレートを SDDC に 転送する他の方法については、VMware Cloud on AWS Operations Guide の SDDC [へのテンプレート、](https://docs.vmware.com/jp/VMware-Cloud-on-AWS/services/com.vmware.vmc-aws-operations/GUID-E4587CF5-EB2B-476F-AA09-A73D4A8D5F39.html) ISO[、およびその他のコンテンツの転送を](https://docs.vmware.com/jp/VMware-Cloud-on-AWS/services/com.vmware.vmc-aws-operations/GUID-E4587CF5-EB2B-476F-AA09-A73D4A8D5F39.html)参照してください。

Content Onboarding Assistant は、オンプレミス データセンターと SDDC にネットワーク経由でアクセスでき る MacOS、Linux、または Windows マシン上で使用できます。

Content Onboarding Assistant を使用してコンテンツを SDDC に転送した後に、転送したい追加の項目がある 場合は、Content Onboarding Assistant を再度実行できます。Content Onboarding Assistant は転送され た .vmtx テンプレートを認識します。これらのテンプレートを再転送することはできません。また、転送された ISO イメージとスクリプト ファイルも認識します。転送されるのは、新しい ISO イメージとスクリプトのみです。

#### 前提条件

Content Onboarding Assistant を実行する前に、次の操作を行います。

- オンプレミス データセンターで vCenter Server 6.0 以降が実行されていることを確認します。
- Java Runtime Environment (JRE) 1.8 以降をインストールします。Java Runtime インストーラは、 Oracle の Web サイト ([http://www.oracle.com/technetwork/java/javase/downloads/jre8](http://www.oracle.com/technetwork/java/javase/downloads/jre8-downloads-2133155.html) [downloads-2133155.html](http://www.oracle.com/technetwork/java/javase/downloads/jre8-downloads-2133155.html)) からダウンロードできます。
- \$JAVA HOME 環境変数を、JRE をインストールした場所に設定します。
- オンプレミス データセンターと SDDC 間の VPN 接続を設定します。『VMware Cloud on AWS スタート ガイド』の「VPN とゲートウェイの設定」を参照してください。

#### 手順

- **1** コンテンツ ライブラリに追加するスクリプトと ISO イメージは、オンプレミス データセンターの単一のフォル ダに移動します。
	- .vmtx テンプレートには、特別な準備は必要ありません。
- **2** ダウンロード サイトから Content Onboarding Assistant をダウンロードします。
	- a VMware Cloud コンソールの左側の列で [ツール] をクリックします。
	- b Content Onboarding Assistant カードで、[ダウンロード] をクリックして Content-Onboarding-Assistant-*version*.jar をダウンロードします。ここで version は [1.5] 以降のフ ァイル バージョンです。

**3** ターミナルまたはコマンド ラインで、Content-Onboarding-Assistant.jar ファイルを格納したディ レクトリに移動し、次のコマンドを入力します。

**java -jar** *jar\_file\_name* **--cfg** *full\_path\_to\_config\_file*

構成ファイルで、1 行に 1 つずつパラメータを指定し、その後に容量、値の順に入力します。例

onpremServer vcenter.onprem.example.com onpremInfraServer psc.onprem.example.com

**--***parameter parameter\_value* と指定することで、コマンドラインで多数のパラメータを指定すること もできます。**java --jar** *jar\_file\_name* **--help** と入力すると、パラメータの一覧を確認できます。 または、次を参照してください。

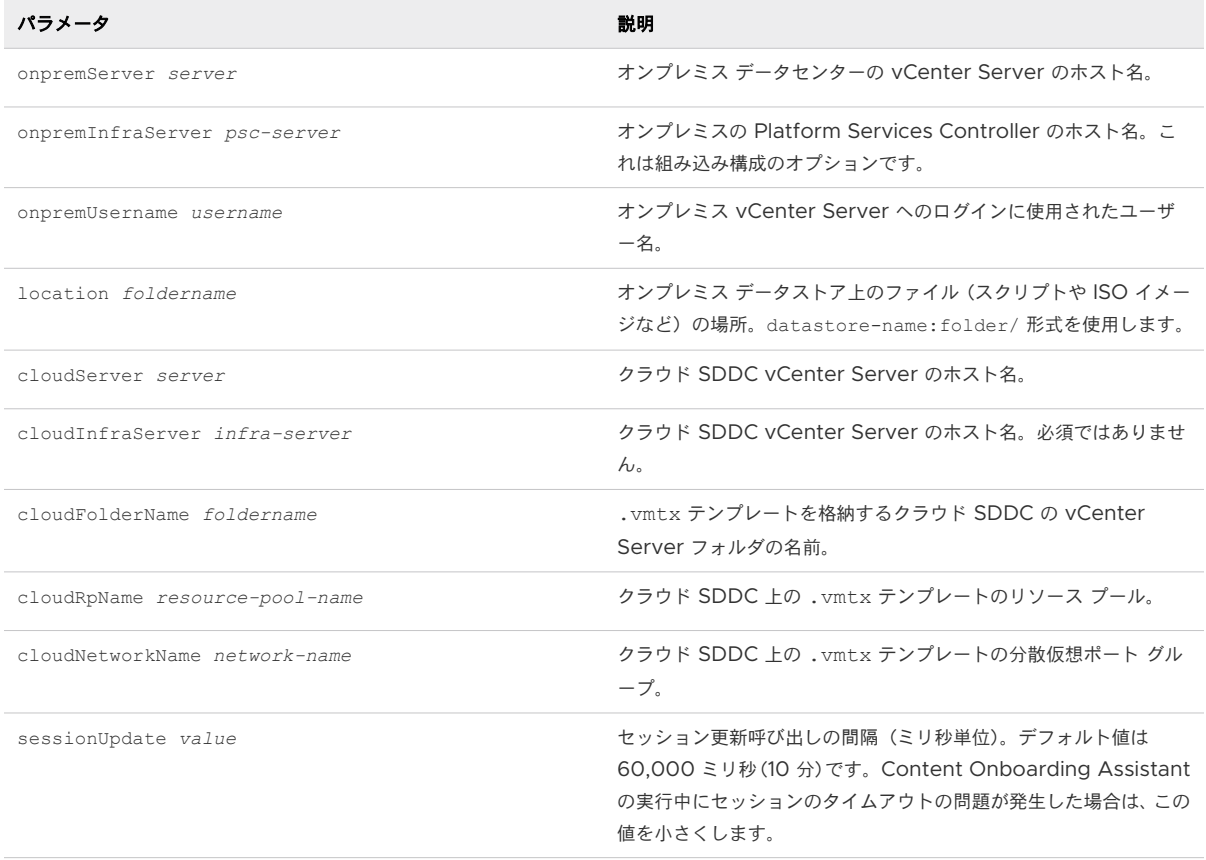

**4** プロンプトが表示されたら、オンプレミス データセンターとクラウド SDDC のパスワードを入力します。

Content Onboarding Assistant により、オンプレミス データセンターと SDDC への接続がテストされ、 検出されたすべての .vmtx テンプレートが表に一覧表示されます。

**5** 転送するテンプレートの番号を入力します。

各番号をコンマ区切りで入力するか、範囲をダッシュ区切りで入力します。

**6** ISO イメージとスクリプトのフォルダが正しいことを確認します。

- <span id="page-51-0"></span>**7** .vmtx テンプレートを転送する方法を選択します。
	- SDDC のコンテンツ ライブラリで OVF テンプレートとしてテンプレートを転送する場合は、オプション 1 を選択します。
	- vCenter Server インベントリで .vmtx テンプレートとしてテンプレートを転送する場合は、オプション 2 を選択します。

#### 結果

Content Onboarding Assistant により、次の操作が実行されます。

- 指定された方法で、オンプレミス データセンターから SDDC に .vmtx テンプレートをコピーします。
- オンプレミス データセンターにコンテンツ ライブラリを作成し、そのコンテンツ ライブラリに ISO イメージと スクリプトを追加して公開します。
- SDDC にサブスクライブされたコンテンツ ライブラリを作成し、ISO イメージとスクリプトを SDDC に同期 させます。

#### 次のステップ

これで、.vmtx テンプレートと ISO イメージを使用して SDDC に仮想マシンを作成できるようになります。

## .vmtx テンプレートからの仮想マシンの展開

.vmtx テンプレートから仮想マシンを展開することができます。

#### 手順

- **1** vSphere Client の [仮想マシンおよびテンプレート] ビューから、テンプレートを右クリックし、[このテンプ レートから仮想マシンを新規作成] を選択します。
- **2** 次の設定を使用して、[テンプレートから展開] ウィザードの手順に沿って操作します。
	- a 仮想マシンのフォルダには、[ワークロード]、[テンプレート]、または書き込み権限があるその他のフォル ダを選択します。
	- b コンピューティング リソースには、[Compute-ResourcePool] を選択します。
	- c データストアには、[workloadDatastore] を選択します。

## 仮想マシンへのパブリック IP アドレスの割り当て

仮想マシンにパブリック IP アドレスを要求して、パブリック インターネットで使用できるようにすることができま す。

#### 手順

- **1** <https://vmc.vmware.com> から VMware Cloud コンソール にログインします。
- **2** [インベントリ] [SDDC] の順にクリックし、SDDC を選択して [詳細表示] をクリックします。

<span id="page-52-0"></span>**3** [NSX Manager を開く] をクリックし、SDDC の [設定] 画面に表示されている [NSX Manager 管理者ユー ザー アカウント] を使用してログインします。[NSX Manager](https://docs.vmware.com/jp/VMware-Cloud-on-AWS/services/com.vmware.vmc-aws-networking-security/GUID-E967284B-AAC9-471A-B5C4-4C71BA6D61F6.html) による SDDC ネットワーク管理を参照してく ださい。

このワークフローでは、VMware Cloud コンソールの [ネットワークとセキュリティ] タブを使用することも できます。

**4** [パブリック IP アドレス] をクリックして [パブリック IP アドレス] 画面を開きます。

この画面は、NSX Manager の [ネットワーク] カテゴリおよび [ネットワークとセキュリティ] タブの [システ ム] カテゴリに表示されます。

- a [新しい IP アドレスを要求] をクリックします。
- b IP アドレスに関して追加したい情報があれば入力します。
- c [保存] をクリックします。

しばらくすると、パブリック IP アドレスがプロビジョニングされます。

**5** vSphere Client を使用して、パブリック IP アドレスを仮想マシンに割り当てます。

詳細については、[ネットワーク設定の構成を](https://docs.vmware.com/jp/VMware-vSphere/8.0/vsphere-esxi-installation/GUID-26F3BC88-DAD8-43E7-9EA0-160054954506.html)参照してください。

#### 次のステップ

仮想マシンのパブリック アドレスをネットワーク アドレス変換 (NAT) で非表示にする場合は、『VMware Cloud on AWS のネットワークおよびセキュリティ』の NAT [の設定](https://docs.vmware.com/jp/VMware-Cloud-on-AWS/services/com.vmware.vmc-aws-networking-security/GUID-DD72B243-1D08-4B6F-8A73-A745E8B0DC81.html)を参照してください。仮想マシン間のネットワーク トラフィックを管理するファイアウォール ルールを作成する場合は、同じ『VMware Cloud on AWS のネットワ ークおよびセキュリティ』の NSX Edge コンピューティング [ゲートウェイのファイアウォール](https://docs.vmware.com/jp/VMware-Cloud-on-AWS/services/com.vmware.vmc-aws-networking-security/GUID-A5114A98-C885-4244-809B-151068D6A7D7.html) ルールの設定を参 照してください。

## 仮想マシン リモート コンソールへのアクセス

VMware Transit Connect、AWS Direct Connect (DX)、または VPN を介して SDDC にアクセス可能な限 り、仮想マシン リモート コンソール (VMRC) を使用してクラウド SDDC 内の仮想マシンにアクセスできます。

VMware Transit Connect またはプライベート VIF への DX を介してクラウド SDDC に接続する場合は、 VMRC を使用してワークロード仮想マシン コンソールにアクセスできます。追加のファイアウォール ルールを作 成する必要はありません。VPN を介して VMRC にアクセスするには、このトラフィックのフローを許可する管理 ゲートウェイ ファイアウォール ルールが必要になる場合があります。SDDC [の管理およびコンピューティング](https://docs.vmware.com/jp/VMware-Cloud-on-AWS/services/com.vmware.vmc-aws-networking-security/GUID-571CF587-E33E-4929-85E4-310D8C590124.html) ネ ットワーク [トラフィック用のプライベート仮想インターフェイスに対する](https://docs.vmware.com/jp/VMware-Cloud-on-AWS/services/com.vmware.vmc-aws-networking-security/GUID-571CF587-E33E-4929-85E4-310D8C590124.html) Direct Connect の構成を参照してくだ さい。

#### 前提条件

- ワークステーションは、TCP ポート 443 を介して SDDC ESXi ホストに接続できる必要があります。
- ワークステーションに [VMRC](https://customerconnect.vmware.com/en/downloads/details?downloadGroup=VMRC1202&productId=614) パッケージがインストールされている必要があります。VMRC は Customer Connect からダウンロードできます。

#### 手順

- **1** <https://vmc.vmware.com> から VMware Cloud コンソール にログインします。
- **2** (オプション) ESXi へのアクセスをポート 443 で有効にする管理ゲートウェイ ファイアウォール ルールを作 成します。

このルールは、VPN を介して VMRC にアクセスする場合にのみ必要です。[管理ゲートウェイのファイアウォ](https://docs.vmware.com/jp/VMware-Cloud-on-AWS/services/com.vmware.vmc-aws-networking-security/GUID-2D31A9A6-4A80-4B5B-A382-2C5B591F6AEB.html) ール [ルールの追加または変更を](https://docs.vmware.com/jp/VMware-Cloud-on-AWS/services/com.vmware.vmc-aws-networking-security/GUID-2D31A9A6-4A80-4B5B-A382-2C5B591F6AEB.html)参照してください。

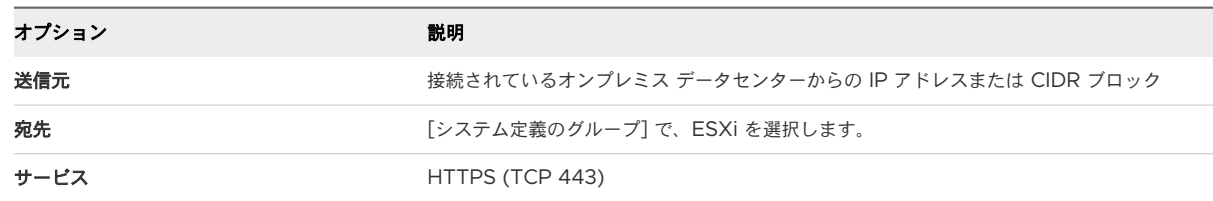

- **3** vSphere Client を開き、VMRC を使用して接続する仮想マシンを選択します。
- **4** [リモート コンソールの起動] をクリックします。

# <span id="page-54-0"></span>サポートを依頼 13

VMware Cloud on AWS サポート ユーザーは、[VMware Cloud Services] コンソールを開くことでサポート を受けることができます。

#### 前提条件

サポート リクエストを発行するには、VMware Cloud on AWS の [サポート ユーザー] サービス ロールが必要で す。組織の所有者は、このロールを組織の任意のメンバーに割り当てることができます。

#### 手順

- **1** VMware にサポートを依頼する前に、SDDC のサポート情報を準備します。
	- a <https://vmc.vmware.com> から VMware Cloud コンソール にログインします。
	- b [インベントリ] [SDDC] の順にクリックし、SDDC を選択して [詳細表示] をクリックします。
	- c [サポート] をクリックして、サポート情報を表示します。
- **2** VMware Cloud Services 製品内サポートの利用に関する詳細については[、サポートの利用方法](https://docs.vmware.com/jp/VMware-Cloud-services/services/Using-VMware-Cloud-Services/GUID-E4DC731F-C039-4FB2-949E-9A61584CD5BF.html)を参照してく ださい。